# **Síťová instalace Mageie**

Nástroj na instalaci Mageii pomocí vzdálených úložišť

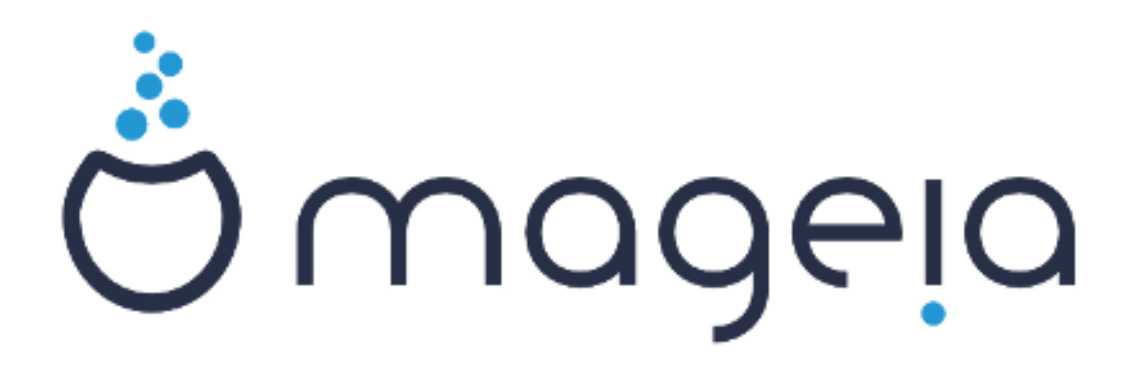

Texty a snímky obrazovky v této příručce jsou dostupné pod licencí CC BY-SA 3.0<http://creativecommons.org/licenses/by-sa/3.0/>.

Tato příručka byla vytvořena s pomocí [Calenco CMS \[http://](http://www.calenco.com) [www.calenco.com](http://www.calenco.com)] vyvinutého [NeoDoc \[http://www.neodoc.biz\]](http://www.neodoc.biz)em.

Byl napsán dobrovolníky v jejich volném čase. Pokud byste chtěli vylepšit tento návod, spojte se, prosím, s [dokumantač](https://wiki.mageia.org/en/Documentation_team)[ním týmem](https://wiki.mageia.org/en/Documentation_team) [\[https://wiki.mageia.org/en/Documentation\\_team](https://wiki.mageia.org/en/Documentation_team)].

# **Síťová instalace Mageie**

# **Obsah**

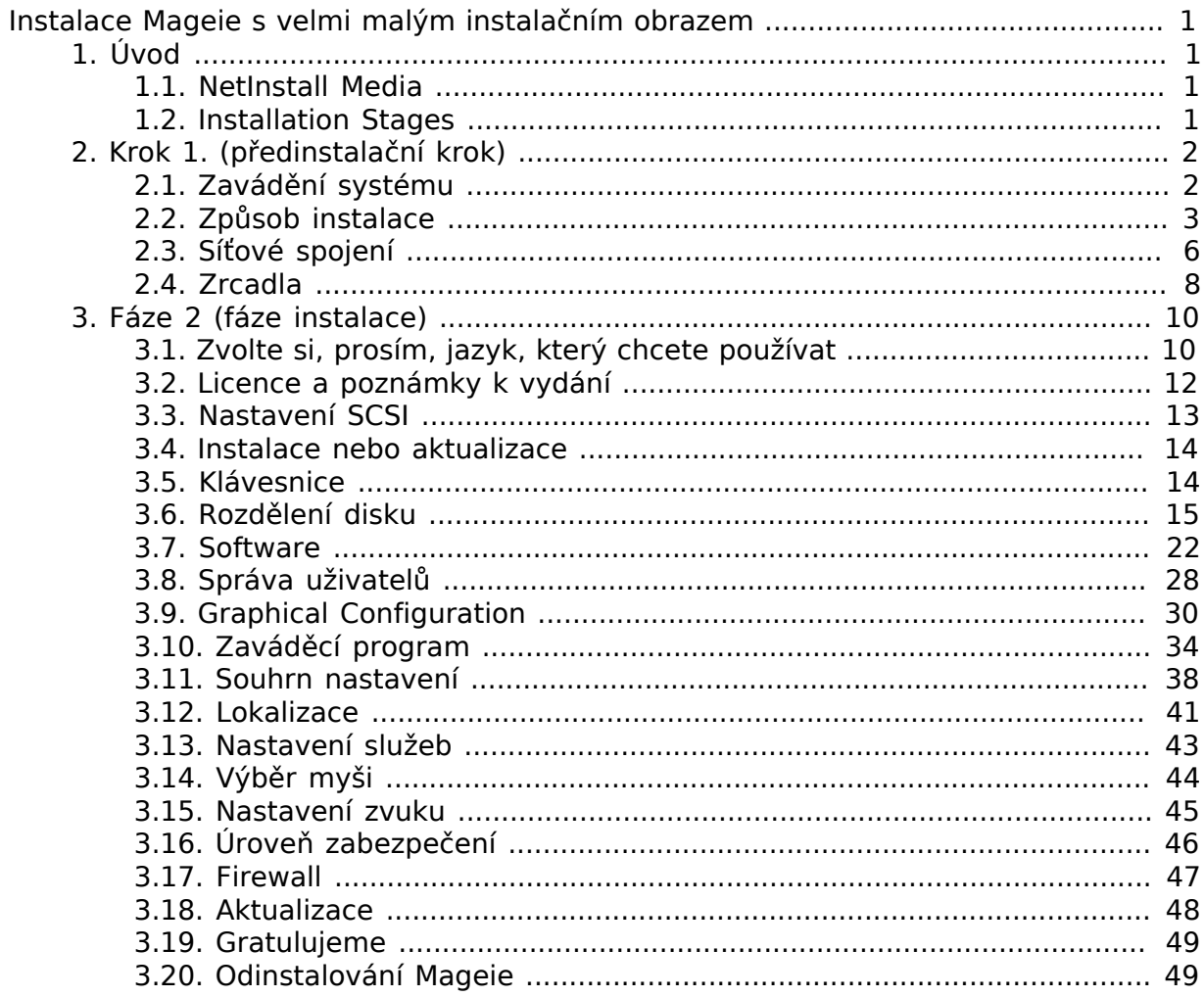

# Seznam obrázků

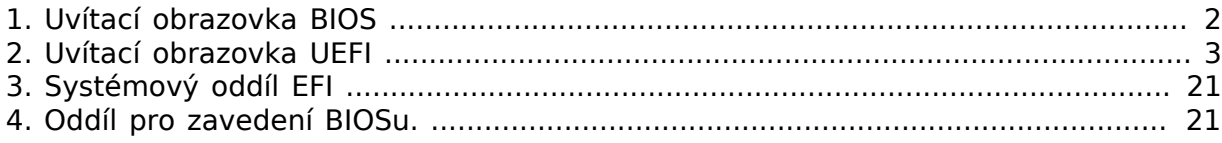

# <span id="page-4-0"></span>Iνσταλαχε Μαγειε σ σελμι μαλ μι ινσταλα#ν μι οβραζεμ

# <span id="page-4-1"></span>**1. Úvod**

# <span id="page-4-2"></span>**1.1. NetInstall Media**

### **1.1.1. Popis**

These minimal ISO's contain:

- less than 120 MB and are convenient if bandwidth is too low to download a full DVD, or if you have a PC without a DVD drive or unable to boot from a USB stick.
- no more than that which is needed to (a) start the DrakX installer and (b) find DrakXinstaller-stage2 and other packages that are needed to continue and complete the install.

The required source packages may be on a PC hard disk, a local drive, a local network or on the Internet.

### **1.1.2. Availability**

There are two versions of the NetInstall media:

- **netinstall.iso** For those who prefer not to use non-free software, this ISO contains only free software.
- **netinstall-nonfree.iso** This ISO additionally includes proprietary device drivers, which may be required for your network device, disk controller, etc.

Both versions are available in the form of separate 32-bit and 64-bit ISO's. See here: <https://www.mageia.org/downloads/>

**1.1.3. Příprava**

After downloading the image, burn it to a CD/DVD or, if you prefer to put it on a USB stick, follow the instructions here: https://wiki.mageia.org/en/Installation Me[dia#Dump\\_Mageia\\_ISOs\\_on\\_an\\_USB\\_stick](https://wiki.mageia.org/en/Installation_Media#Dump_Mageia_ISOs_on_an_USB_stick)

### <span id="page-4-3"></span>**1.2. Installation Stages**

The installation is carried out in two stages:

- **Stage 1** This is the pre-Installation stage. You will need to provide the method and details for accessing the medium containing the files to be used for the installation. If the method involves a server, then the network connection will be activated. This network can be a WiFi connection with WEP or WPA2 encryption (though please be mindful of the Warning below regarding keyboard input).
- **Stage 2** This is the actual Installation stage, which will automatically commence once a connection to the installer files has been established.

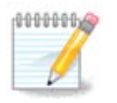

During Stage 1, nothing will be written to your Hard Disk, so it is safe to quit at any point during Stage 1 if you wish. You can do so by pressing **Ctrl**+**Alt**+**Del**.

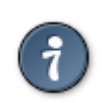

You can use **Alt**+**F3** to read the logs and **Alt**+**F1** to return to the installer screen.

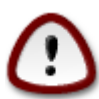

Unlike when installing from DVD or LiveCD, you will be asked to type things during the first part of a Network installation (**Stage 1**). Throughout this stage, however, your keyboard will operate as per an [American keyboard](https://en.wikipedia.org/wiki/Keyboard_layout#United_States) [https://en.wikipedia.org/wiki/Keyboard layout#United States] layout. Please bear this in mind to avoid confusion when entering things like names and paths etc.

# <span id="page-5-0"></span>**2. Krok 1. (předinstalační krok)**

# <span id="page-5-1"></span>**2.1. Zavádění systému**

The particular  $\Omega$ ελχομε Σχρεεν that you will see when booting with the NetInstall media depends on whether you are booting on a BIOS or UEFI system. See the following two screenshots:

<span id="page-5-2"></span>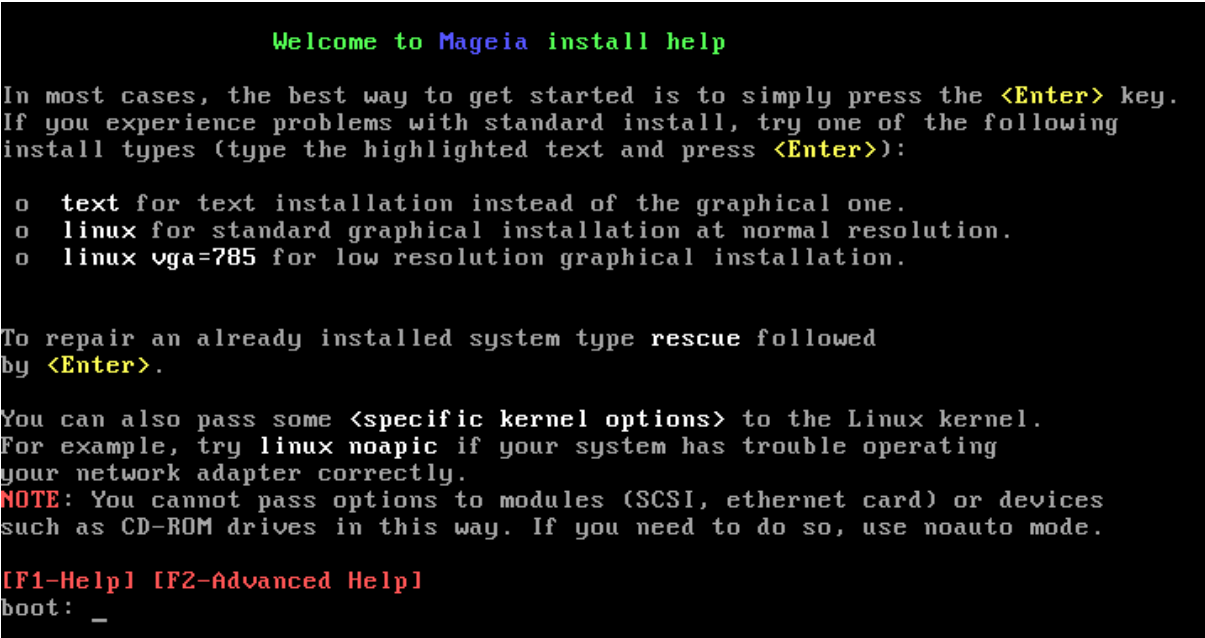

Obrázek 1. Uvítací obrazovka BIOS

When booting up, you can choose to read the advanced help by pressing **F2** and return to the installer screen by pressing **F1**. Otherwise, the boot will continue with default settings.

<span id="page-6-1"></span>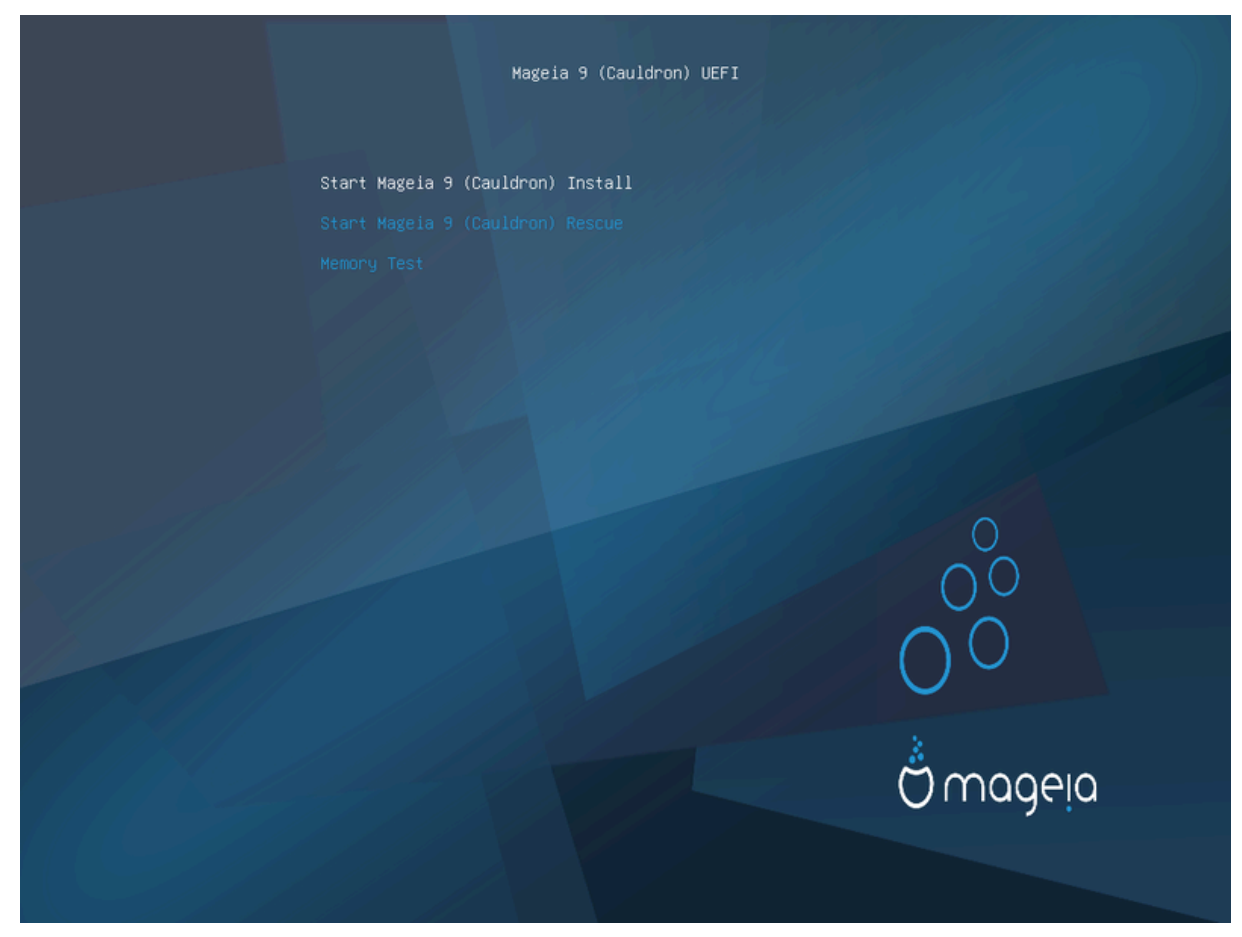

Obrázek 2. Uvítací obrazovka UEFI

• Použijte šipky pro zvýraznění Ζαη(φιτ ινσταλαχι Μαγειι a zmáčkněte **Enter**.

For both BIOS and UEFI systems, you will then see a pop-up notification saying that USB devices are being detected:

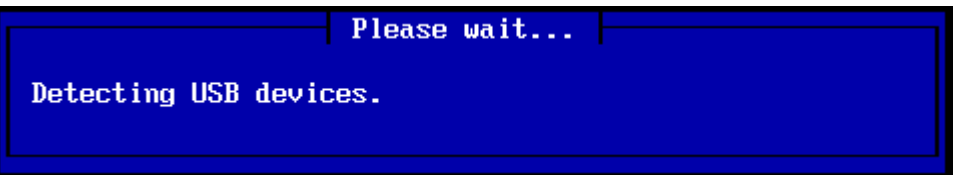

# <span id="page-6-0"></span>**2.2. Způsob instalace**

Nyní můžete zvolit instalační metodu pomocí CD/DVD, nebo serveru (NFS, FTP nebo  $HTTP$ ).

You also have the option to load third-party modules at this point.

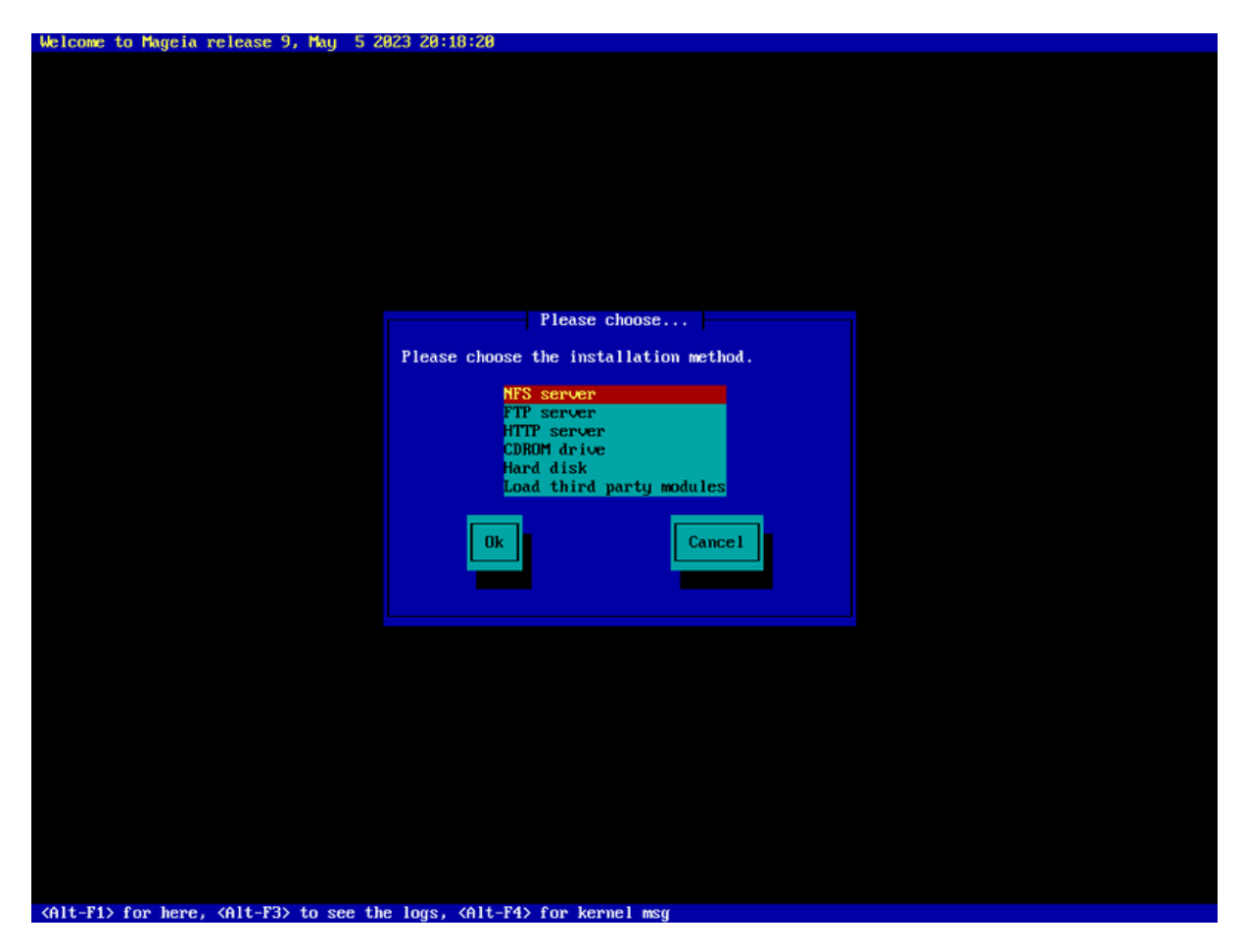

- Šipkami nahoru a dolu se pohybujete v seznamu. Vybraná instalační metoda je zvýrazněna.
- Stiskněte klávesu **Tab**, až dokud se nezvýrazní OK, a následně stiskněte klávesu **Enter**.

### **2.2.1. Server**

- Pokud nevíte, co zvolit pro síťovou instalaci, zvolte  $\Phi$ TII σερ $\varpi$ ερ.
- Ve firemních sítím může být protokol FTP a rsync blokován. V takových případech je dobré zvolit HTTΠ σερπερ.

Jakmile zvolíte některou ze serverových voleb, budete pokračovat do části Network Xovνεχτιον.

### **2.2.2. CDROM/HDD**

If you choose to install from either a CDROM or hard disk (or USB stick), a scan for storage devices will be performed:

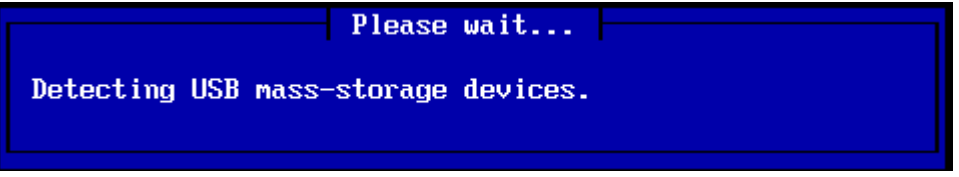

• Nejdříve vyberte příslušný pevný disk (nebo USB klíčenku)

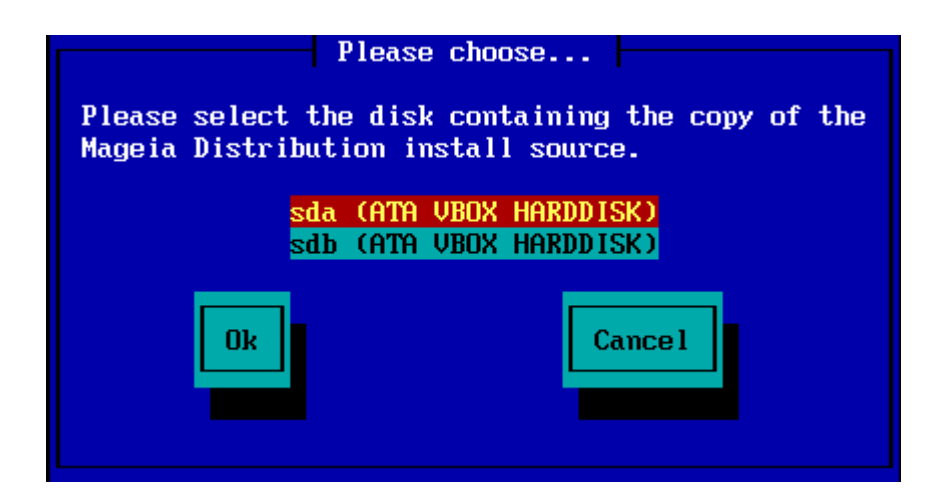

• Followed by the relevant partition

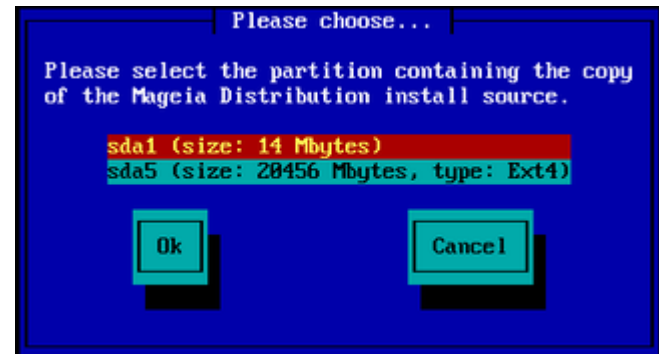

• Then specify the directory or the file name of the ISO

Leaving this open, or using the directory is easier, because the installer then presents you with a list of directories and files from which you can make your selection using

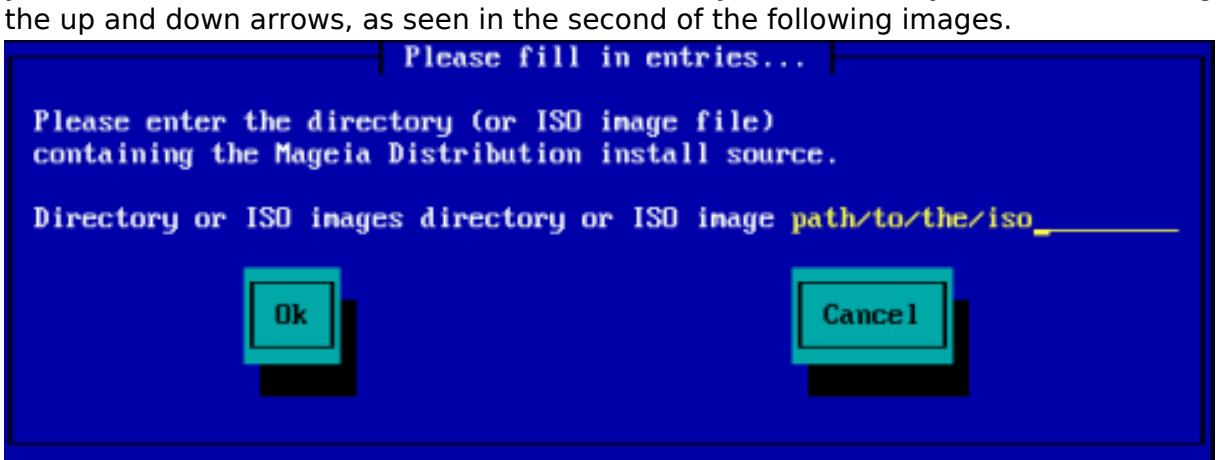

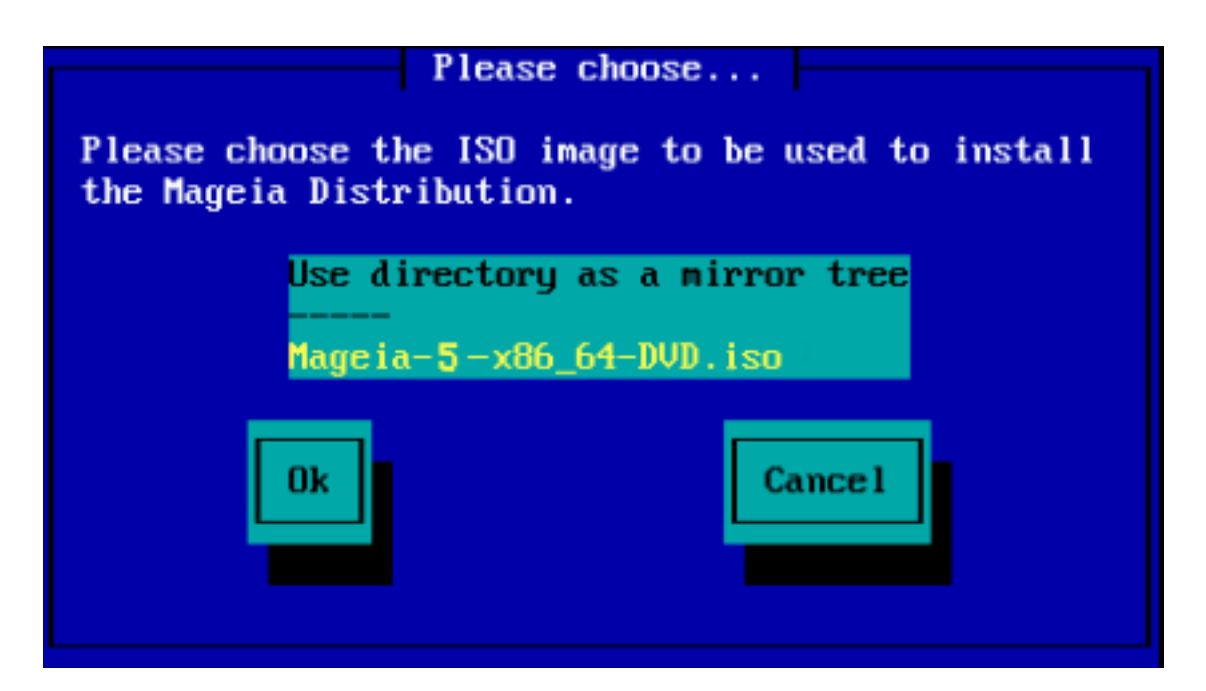

Once the information has been provided for the location of the ISO, either on CDROM or HDD, you will automatically proceed to  $\Sigma$ tays 2 (the actual installation stage).

### **2.2.3. Načíst moduly třetích stran**

If you wish to Λοαδ τηιρδ-παρτψ μοδυλεσ, then you will be asked for the location of the directory containing the modules:

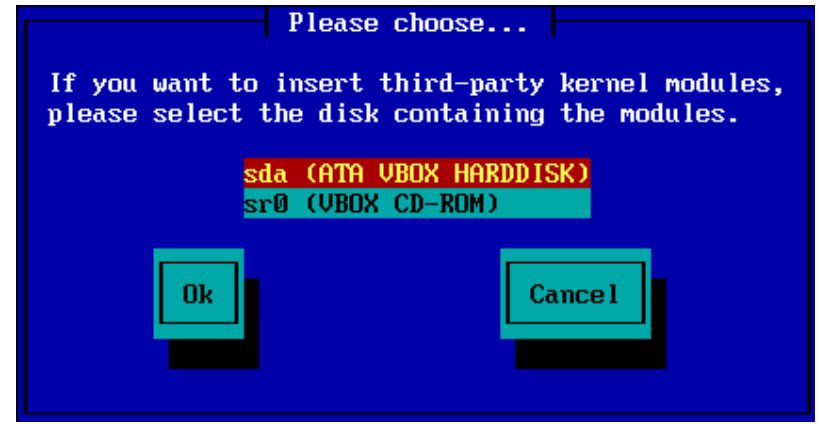

# <span id="page-9-0"></span>**2.3. Síťové spojení**

### **2.3.1. Connection Device**

If you chose any of the server options at the Ivota $\lambda \lambda \alpha \tau$ tov Method step, you will then be asked to choose a network device:

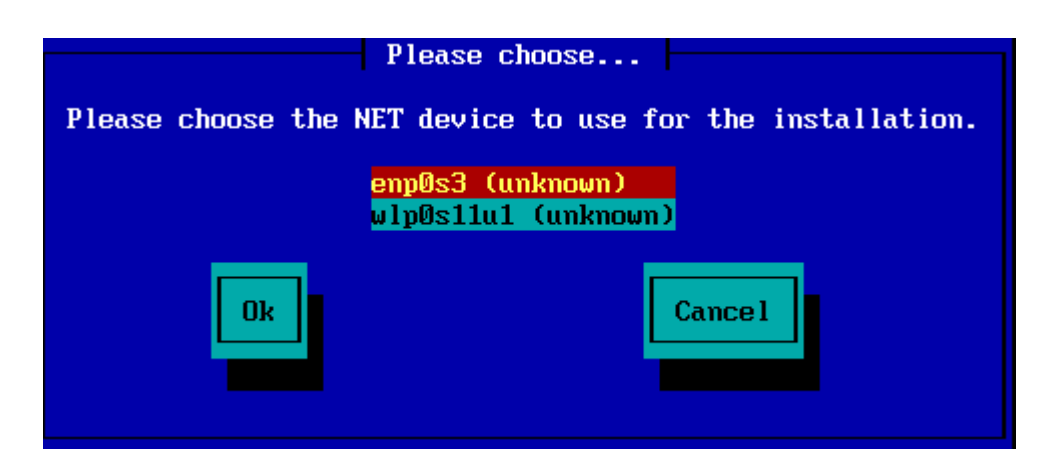

# **2.3.2. Druh připojení**

Now you need to choose whether the network device will use a DHCP, Static or ADSL connection:

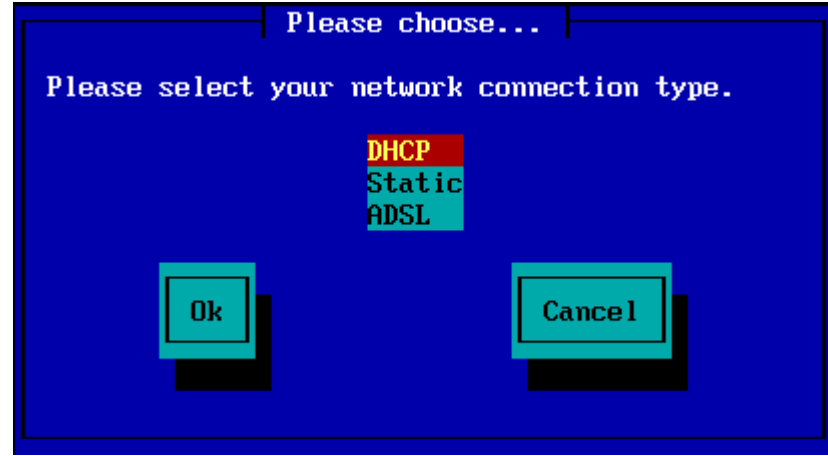

If you are unsure which option is suitable, then you should probably accept the default option (DHCP).

### **2.3.3. Host/Doménová jména**

Pokud je to nutné, nyní můžete poskytnout název serveru a doménu:

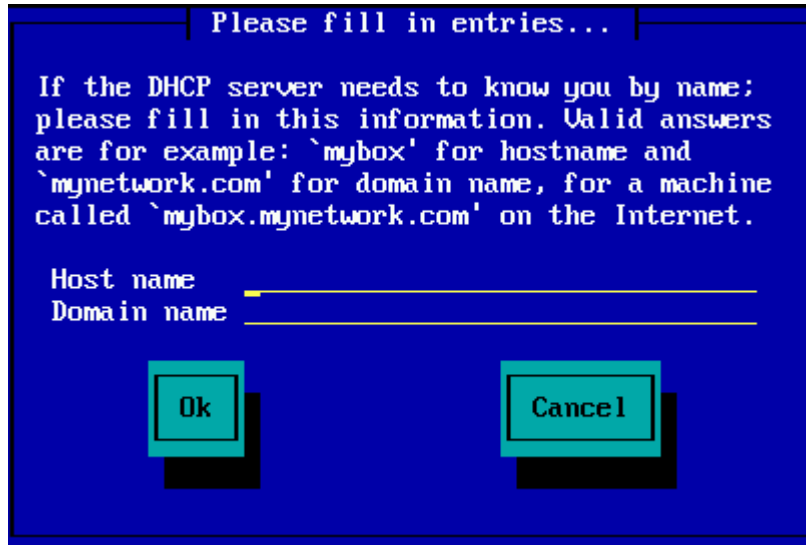

• If you are unsure what this means then you can just leave the fields blank, highlight Ok and press **Enter** to proceed. The network connection will now be activated.

If you are using either FTP or HTTP, you will automatically proceed to the  $M_1$ <sub>ppopo</sub> section

If you are using NFS, you will be asked for the NFS server name and the directory containing the Mageia distribution:

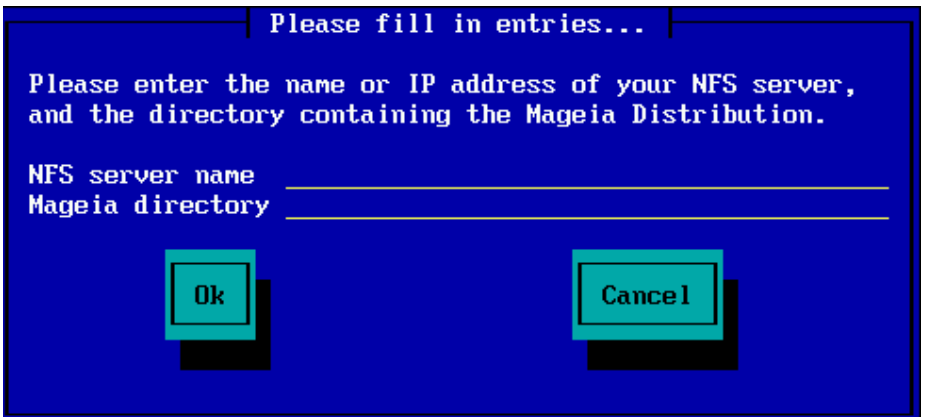

After entering the NFS details, you will automatically proceed to  $\Sigma$ Taye 2 (the actual installation stage).

## <span id="page-11-0"></span>**2.4. Zrcadla**

If using FTP or HTTP, you now have to specify a mirror to use. This can be done manually or by choosing from a list

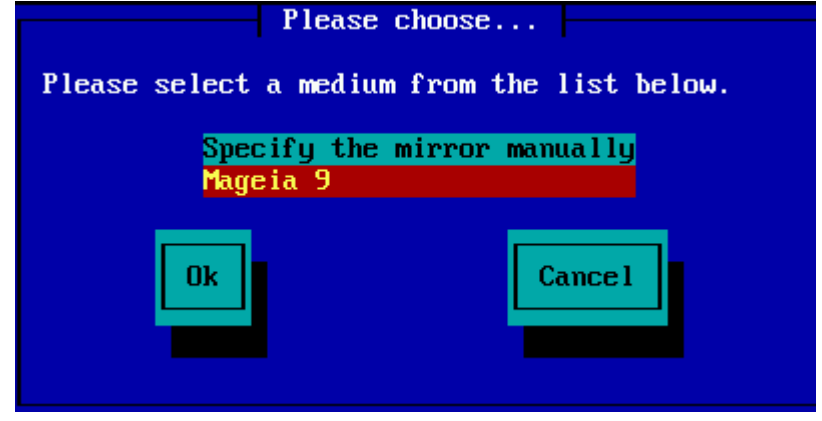

### **2.4.1. Zadat ručně**

Zde naleznete seznam všech dostupných zrcadel: <http://mirrors.mageia.org/>

Whichever mirror you choose, it should use the same tree-like structure from "mageia" (or "Mageia") as used by the official Mageia mirrors. That means .../mageia/distrib/<version>/<arch>

A correct entry (when using an official mirror) in the  $M\alpha$  and  $\delta \varphi$  and  $\varphi$  field below, could be:

pub/linux/mageia/distrib/cauldron/i586

Dalším příkladem (pro Mageiu 6 x86\_64) je:

pub/Mirrors/Mageia/distrib/6/x86\_64

Other mirrors may have a different path structure and the screenshots below show such examples:

Pokud používáte server FTP:

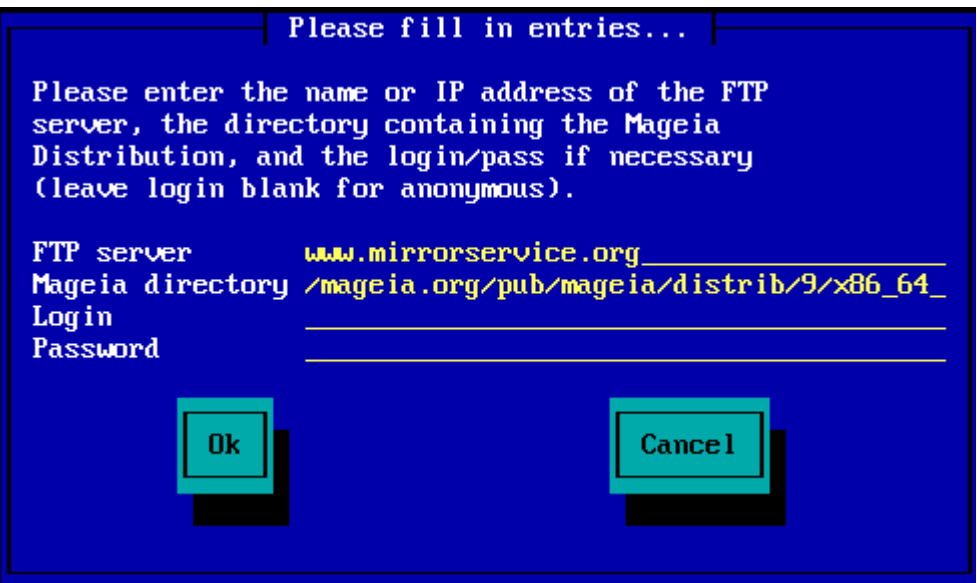

Pokud používáte server HTTP:

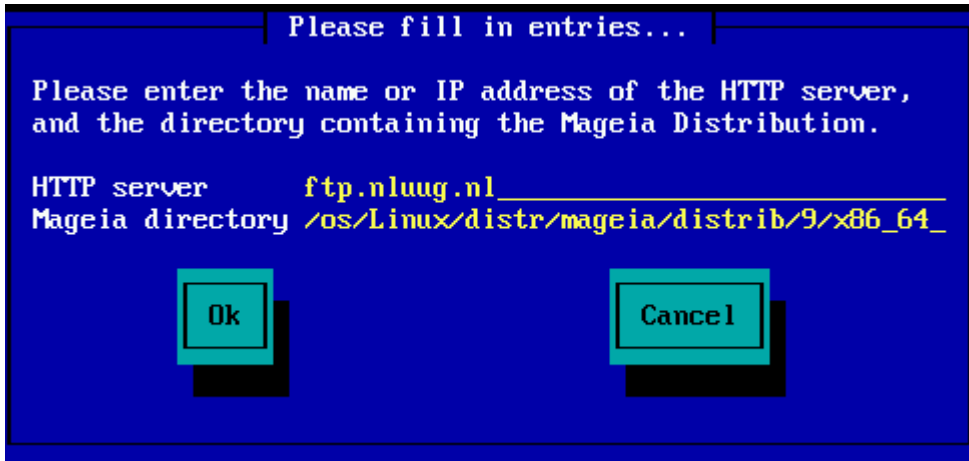

Once this information has been provided, you will automatically proceed to  $\Sigma \tau \alpha \gamma \epsilon 2$  (the actual installation stage).

### **2.4.2. Vybrat ze seznamu**

Pokud během instalace později dostanete spoustu chybových hlášení o chybějících závislostech, proveďte restart a zkuste jiné zrcadlo.

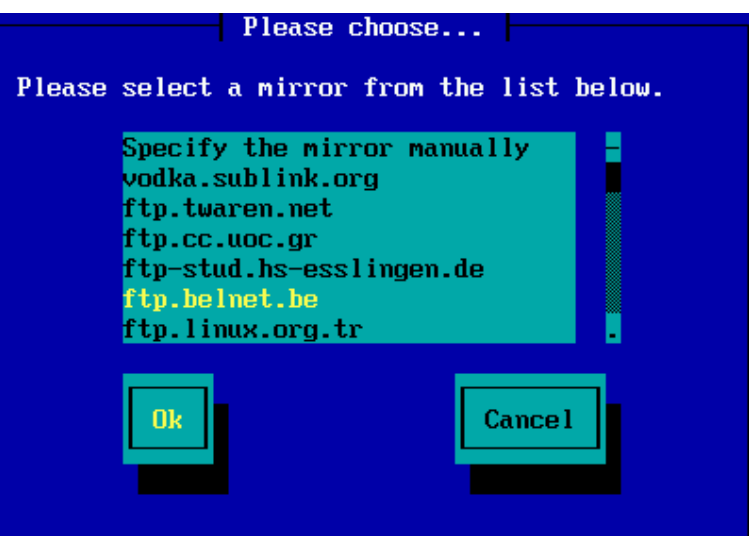

After choosing an FTP server, you will see a screen where you can optionally add a login name and password if required.

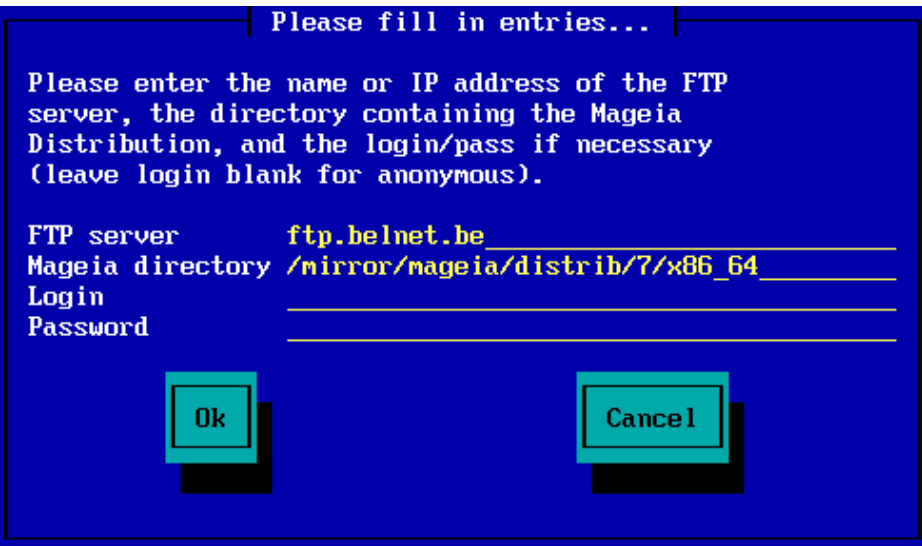

Once this information has been provided, you will automatically proceed to  $\Sigma \tau \alpha y \epsilon$  2 (the actual installation stage).

# <span id="page-13-0"></span>**3. Fáze 2 (fáze instalace)**

Nothing has been written to your hard disk at this point. Therefore, if you decide not to proceed with the actual installation, then it is safe to reboot now: go to tty2 with **Ctrl**+**Alt**+**F2** and press **Ctrl**+**Alt**+**Del** (or **Ctrl**+**Alt**+**F7** to come back if you change your mind).

## <span id="page-13-1"></span>**3.1. Zvolte si, prosím, jazyk, který chcete používat**

- Select your preferred language, by first expanding the list for your continent. Mageia will use this selection during the installation and for your installed system.
- If it is likely that you (or others) will require several languages to be installed on your system, then you should use the  $Mv\lambda\tau\pi\lambda\epsilon\lambda\alpha\nu\gamma\alpha\gamma\epsilon\sigma$  option to add them now. It will be difficult to add extra language support after installation.

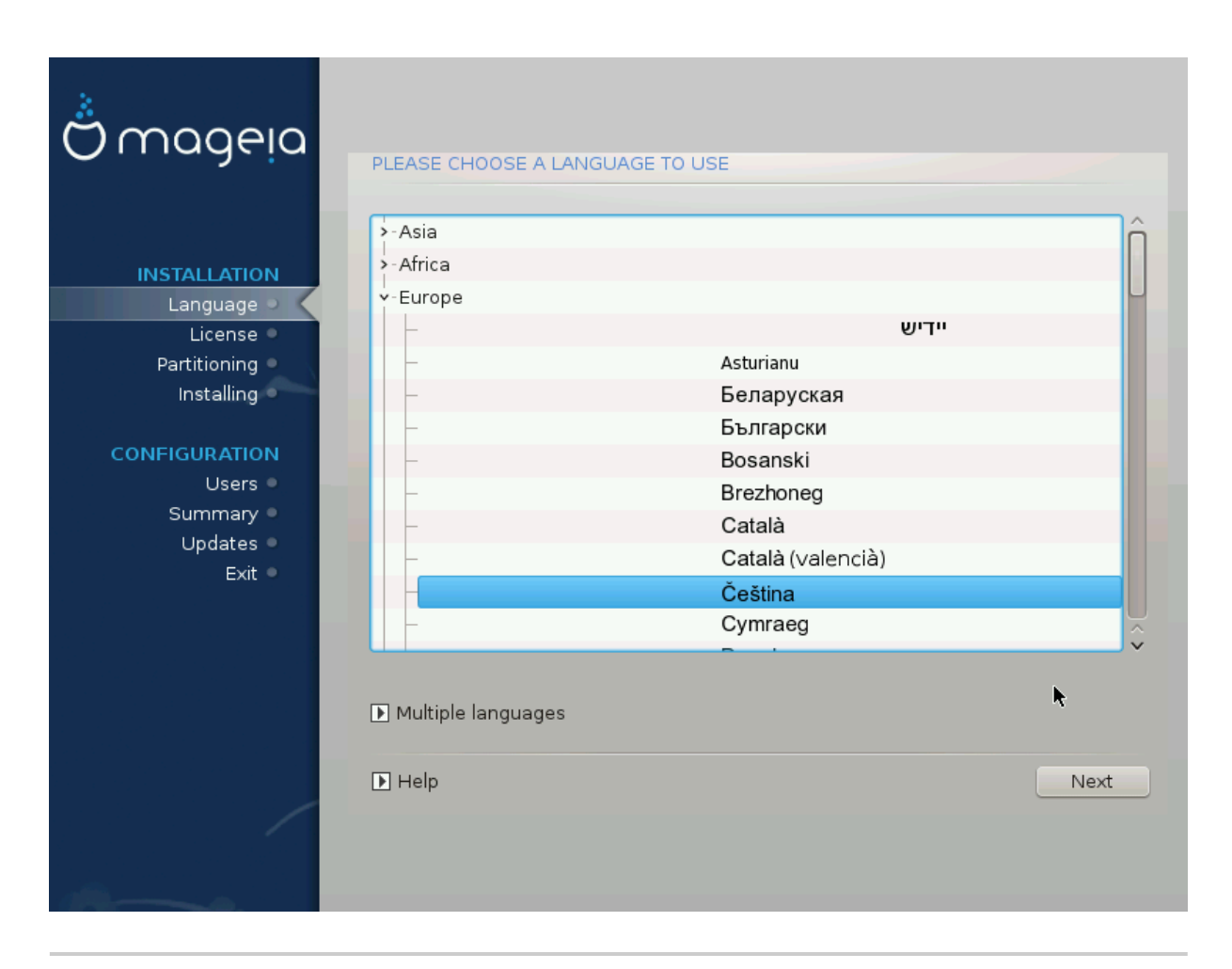

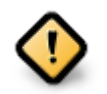

Even if you choose more than one language, you must first choose one as your preferred language from the main list of languages. It will also be marked as chosen in the Μυλτιπλε λανγυαγεσ screen.

- If your keyboard language is not the same as your preferred language, then it is advisable to install the required language for your keyboard as well
- Mageia uses UTF-8 (Unicode) support by default. This may be disabled in the Mυλτιπλε  $\lambda \alpha \nu y \nu \alpha y \epsilon \sigma$  screen if you know that it is inappropriate for your language. Disabling UTF-8 applies to all installed languages.
- You can change the language for your system post-installation in the Mageia Control Center  $#$  System  $#$  localization for your system.

<span id="page-15-0"></span>**3.2. Licence a poznámky k vydání**

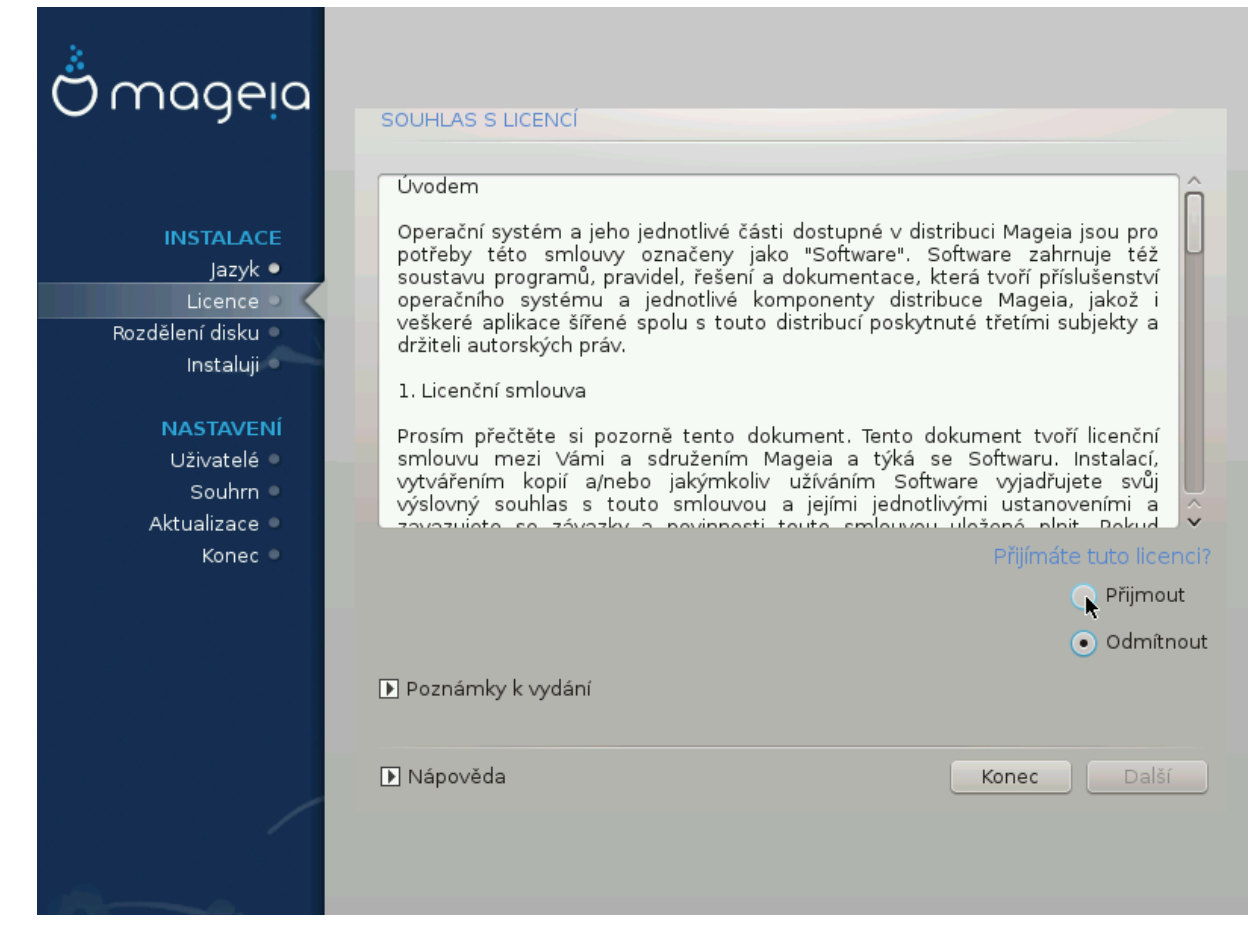

## **3.2.1. Licenční ujednání**

- Před instalací Mageie si pečlivě přečtěte licenční podmínky a ustanovení.
- Tyto podmínky a ujednání se vztahují na celou distribuci Mageia a musí být přijaty dříve, než budete moci pokračovat.
- Pro pokračování, jednoduše zvolte  $\Pi\#_V$ puovt a poté klikněte na tlačítko  $\Delta\alpha\lambda\#_V^2$

Pokud se rozhodnete nepřijmout tyto podmínky, pak vám děkujeme za váš zájem o projekt Mageia. Klepnutím na tlačítko Ukončit restartujete váš počítač.

### **3.2.2. Poznámky k vydání**

Důležité informace o tomto vydání Mageie můžete zobrazit klepnutím na tlačítko  $\Pi$ o- $\zeta$ ν $\langle \mu \kappa \psi \kappa \varpi \psi \delta \langle \nu \rangle$ .

# <span id="page-16-0"></span>**3.3. Nastavení SCSI**

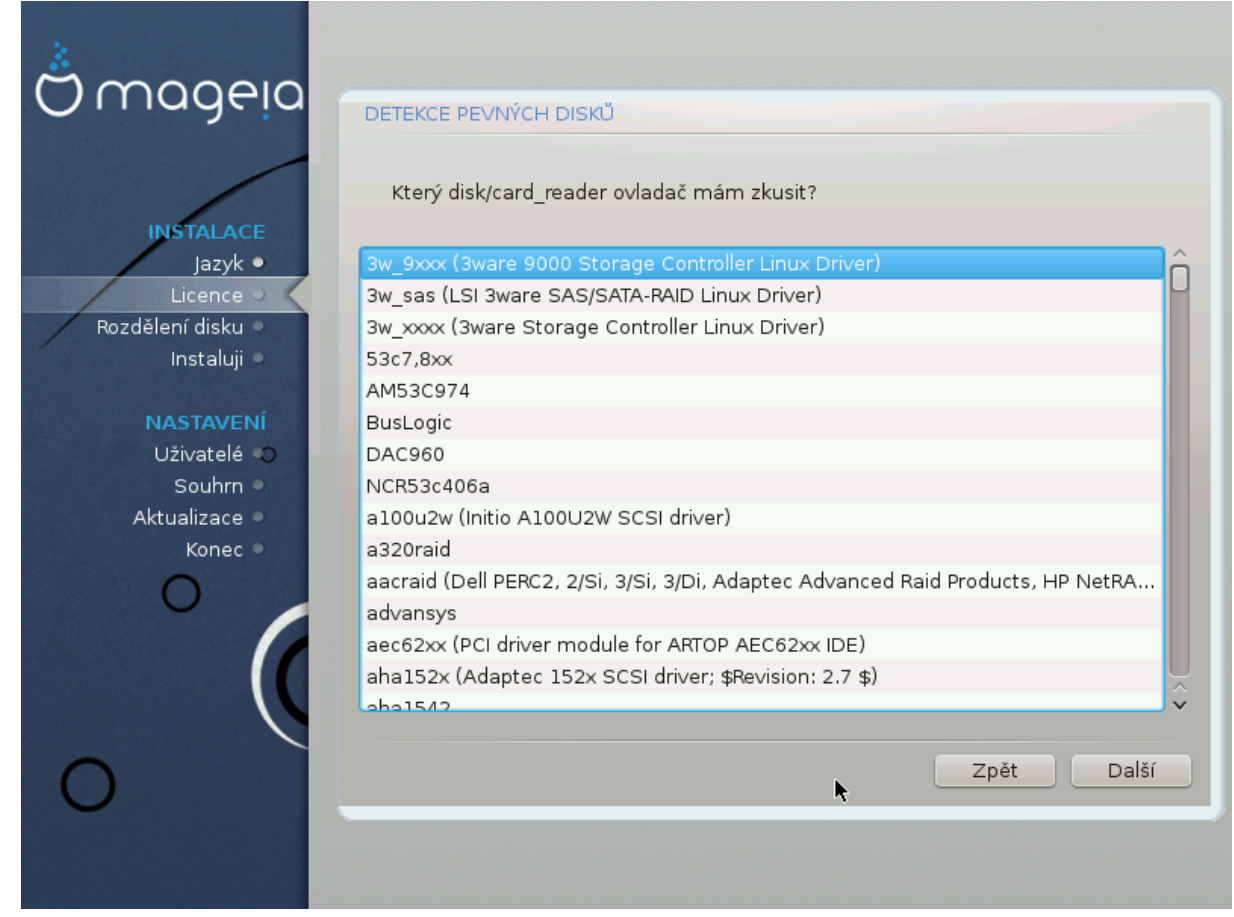

DrakX will normally detect hard disks correctly. However, with some older SCSI controllers it may be unable to determine the correct drivers to use and subsequently fail to recognise the drive.

If your device is not recognised, you will need to manually tell DrakX which SCSI drive(s) you have. DrakX should then be able to configure the drive(s) correctly.

## <span id="page-17-0"></span>**3.4. Instalace nebo aktualizace**

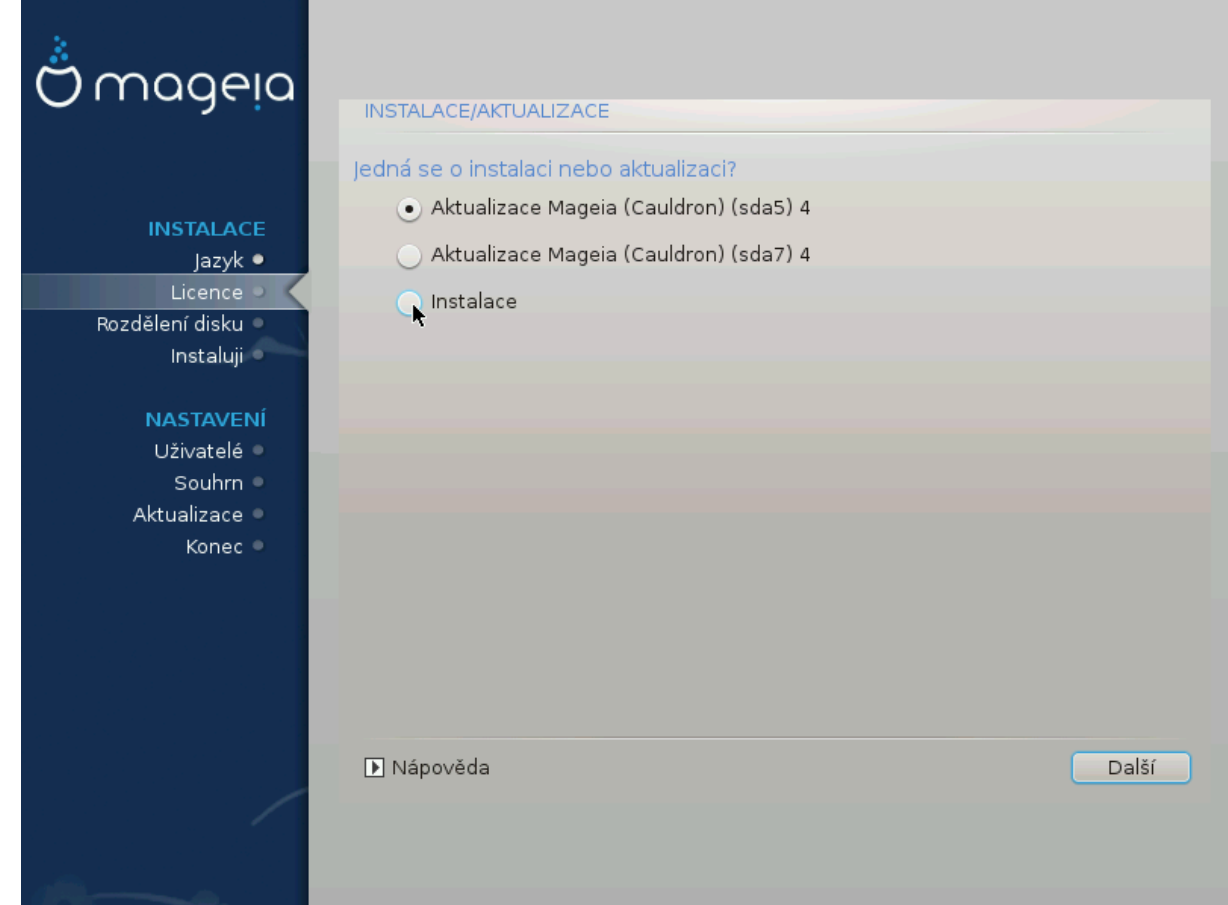

#### • **Instalovat**

Use this option to perform a fresh installation of Mageia. This will format the root partition (/), but can preserve a pre-existing /home partition (a dedicated /home partition, rather than being incorporated within the root (/) partition itself).

### • **Povýšení**

Use this option to upgrade an existing installation of Mageia.

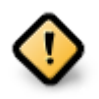

Only upgrading from a previous Mageia version that was  $\sigma\tau\lambda\lambda$   $\sigma\upsilon\pi\pi\varphi\tau\epsilon\delta$ when this Installer's version was released, has been thoroughly tested. If you want to upgrade a Mageia version that has reached its "End Of Life" then it is better to do a "clean" install instead, while preserving your / home partition.

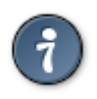

If you have discovered that you forgot to select an additional language, you can return from the Ivotall op  $Y\pi\gamma\rho\alpha\delta\epsilon$  screen to the language choice screen by pressing **Ctrl**+**Alt**+**Home**. Do **NOT** do this later in the install.

### <span id="page-17-1"></span>**3.5. Klávesnice**

DrakX vybere vhodnou klávesnici pro váš jazyk. Pokud není nalezena žádná vhodná klávesnice, bude jako výchozí použito rozložení klávesnice US.

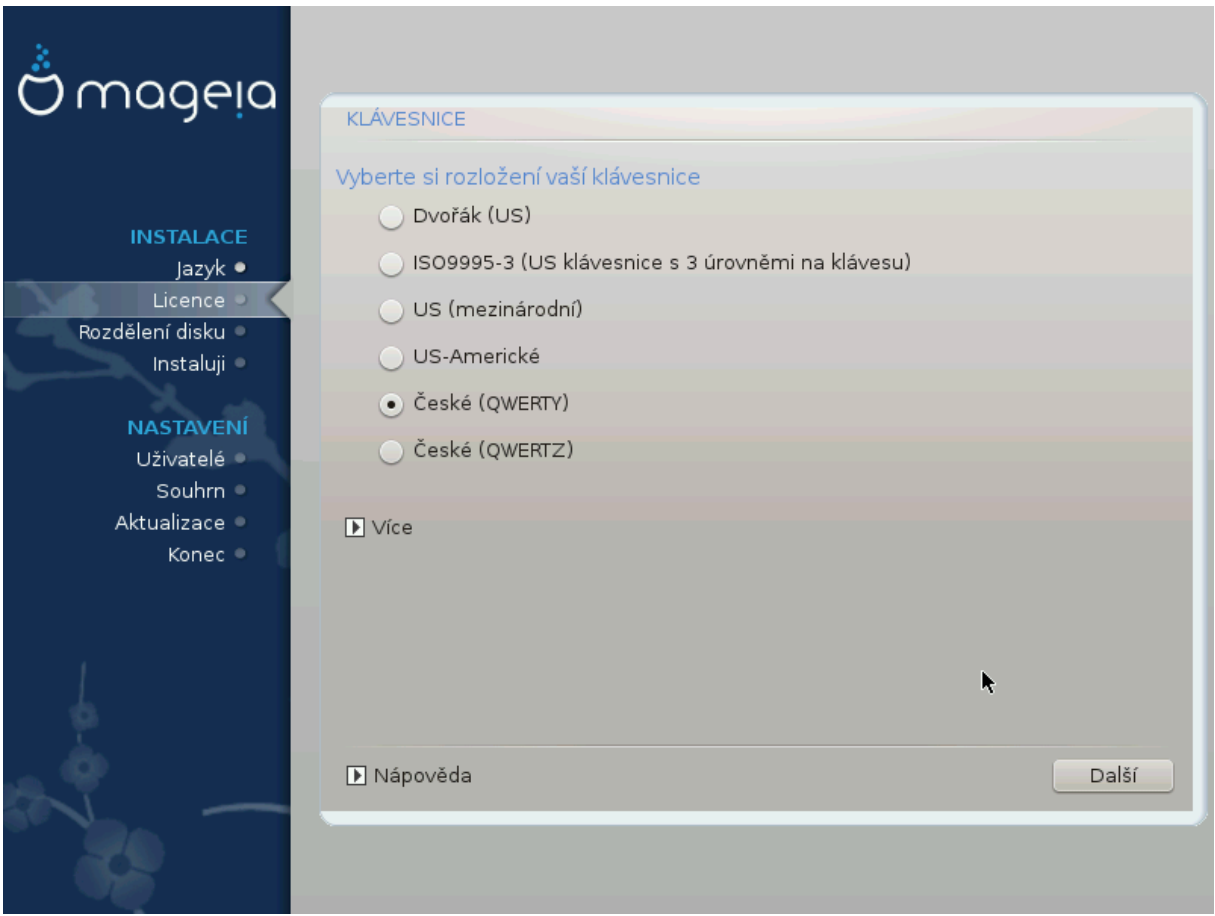

- Ujistěte se, že výběr je správný nebo si vyberte jiné rozložení klávesnice. Pokud nevíte, které rozložení má vaše klávesnice, podívejte se na specifikace, které přišly s vaším systémem, anebo se zeptejte dodavatele počítače. Na klávesnici může být dokonce i štítek, který zná rozložení kláves. Též se můžete podívat sem: [cs.wikipedia.org/wiki/Rozložení\\_kláves](https://cs.wikipedia.org/wiki/Rozlo%C5%BEen%C3%AD_kl%C3%A1ves) [[https://cs.wikipedia.org/wiki/Roz](https://cs.wikipedia.org/wiki/Rozlo%C5%BEen%C3%AD_kl%C3%A1ves)[lo%C5%BEen%C3%AD\\_kl%C3%A1ves](https://cs.wikipedia.org/wiki/Rozlo%C5%BEen%C3%AD_kl%C3%A1ves)]
- If your keyboard isn't in the list shown, click on Mope to get a fuller list, and select your keyboard there.

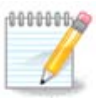

After choosing a keyboard from the  $M$ <sub>00 $\epsilon$ </sub> dialogue, you'll return to the first keyboard choice dialogue and it will seem as though a keyboard from that screen was chosen. You can safely ignore this and continue the installation: the keyboard chosen from the full list will be applied.

• If you choose a keyboard based on non-Latin characters, you will see an extra dialogue screen asking how you would prefer to switch between the Latin and non-Latin keyboard layouts

# <span id="page-18-0"></span>**3.6. Rozdělení disku**

**3.6.1. Navrhované rozdělení disku**

In this screen you can see the content of your hard drive(s) along with the DrakX partitioning proposals for where to install Mageia.

The actual options available from those shown below will vary according to the layout and content of your particular hard drive(s).

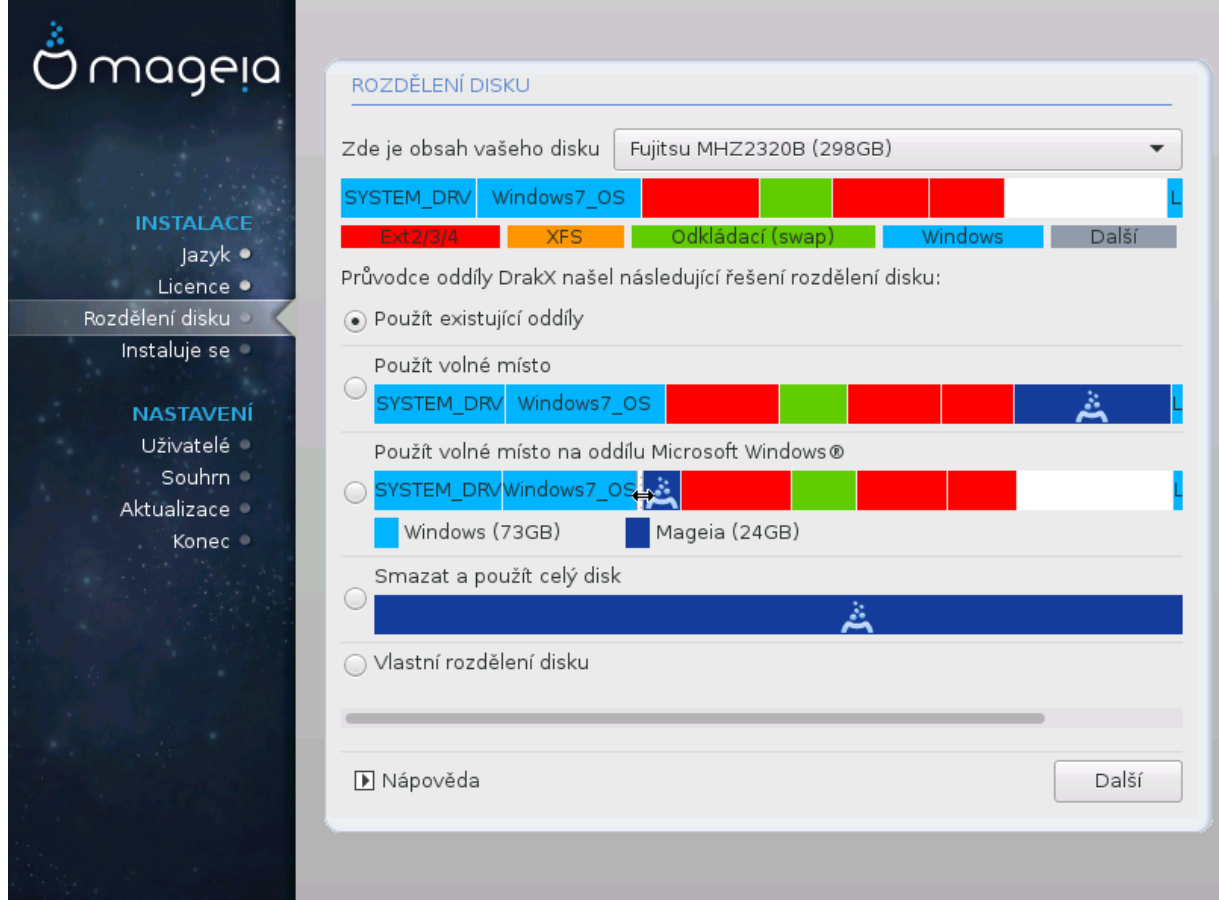

### Hlavní možnosti

### • **Použít existující oddíly**

Pokud je dostupná tato volba, potom byly nalezeny stávající s Linuxem kompatibilní oddíly a tyto mohou být použity pro instalaci.

### • **Použít volné místo**

Pokud máte nevyužité místo na vašem pevném disku, potom ho tato volba využije pro novou instalaci Mageii.

#### • **Použít volné místo na oddílu s Windows**

If you have unused space on an existing Windows partition, the installer may offer to use it. This can be a useful way of making room for your new Mageia installation but see the warning below.

With this option, the installer displays the remaining Windows partition in light blue and the proposed Mageia partition in dark blue with their intended sizes just underneath. You have the option to modify these sizes by clicking and dragging the gap between both partitions. See the following screenshot:

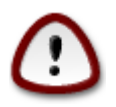

This involves shrinking the size of the Windows partition, and therefore is a risky operation, so you should make sure you have backed up all important files before proceeding.

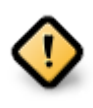

The partition must be "clean", meaning that Windows must have closed down correctly the last time it was used. It must also have been defragmented, although this is not a guarantee that all files in the partition have been moved out of the area that is about to be used for Mageia.

### • **Smazat a použít celý disk**

Toto nastavení přidělí Mageii celý disk

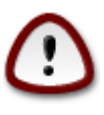

This will erase ALL data on the selected hard drive. Take care! If you intend to use part of the disk for something else, or you already have data on the drive that you are not prepared to lose, then do not use this option.

### • **Vlastní rozdělení disku**

Toto vám dává úplnou kontrolu nad umístěním instalace na vašem pevném disku (resp. discích).

If you are not using the Xvotou  $\delta$ iok παρτιτιονινγ option, then the installer will allocate the available space according to the following rules:

- If the total available space is less than 50 GB, then only one partition is created. This will be the / (root) partition.
- If the total available space is greater than 50 GB, then three partitions are created
	- 6/19 of the total available place is allocated to / with a maximum of 50 GB
	- 1/19 is allocated to swap with a maximum of 4 GB
	- the rest (at least 12/19) is allocated to /home

This means that from 160 GB or greater available space, the installer will create three partitions:

- 50 GB pro /
- 4 GB pro swap
- a zbytek pro /home

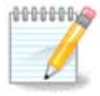

If you are using a UEFI system, the ESP (EFI System Partition) will be automatically detected - or created if it does not exist yet - and mounted on / boot/EFI. The Custom disk partitioning option is the only one that allows to check it has been correctly done.

If you are using a Legacy (also known as BIOS) system with a GPT partitioned disk, you need to create a BIOS boot partition if it doesn't already exist. It should be about 1 MiB with no mount point. It can be created with the Installer, under  $Xv$   $\sigma v$   $\mu$   $\delta v$   $\sigma \kappa$   $\pi \alpha \rho \tau \iota \tau \iota \sigma \nu \nu \gamma$ , like any other partition. Be sure to select "BIOS boot partition" for filesystem type.

See [DiskDrake](#page-23-0) for information on how to proceed.

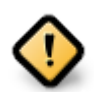

Some newer drives are now using 4096 byte logical sectors, instead of the previous standard of 512. Due to lack of available hardware, the partitioning tool used in the installer has not been tested with such a drive.

Some SSD devices now use an erase block size over 1 MB. If you have such a device we suggest that you partition the drive in advance, using an alternative partitioning tool like gparted, and to use the following settings:

- Zapo $\sigma$ vat va = MiB
- Φρεε σπαχε πρεχεδινγ (MιB) = 2

Also make sure all partitions are created using an even number of megabytes.

### **3.6.2. Zvolte si přípojné body**

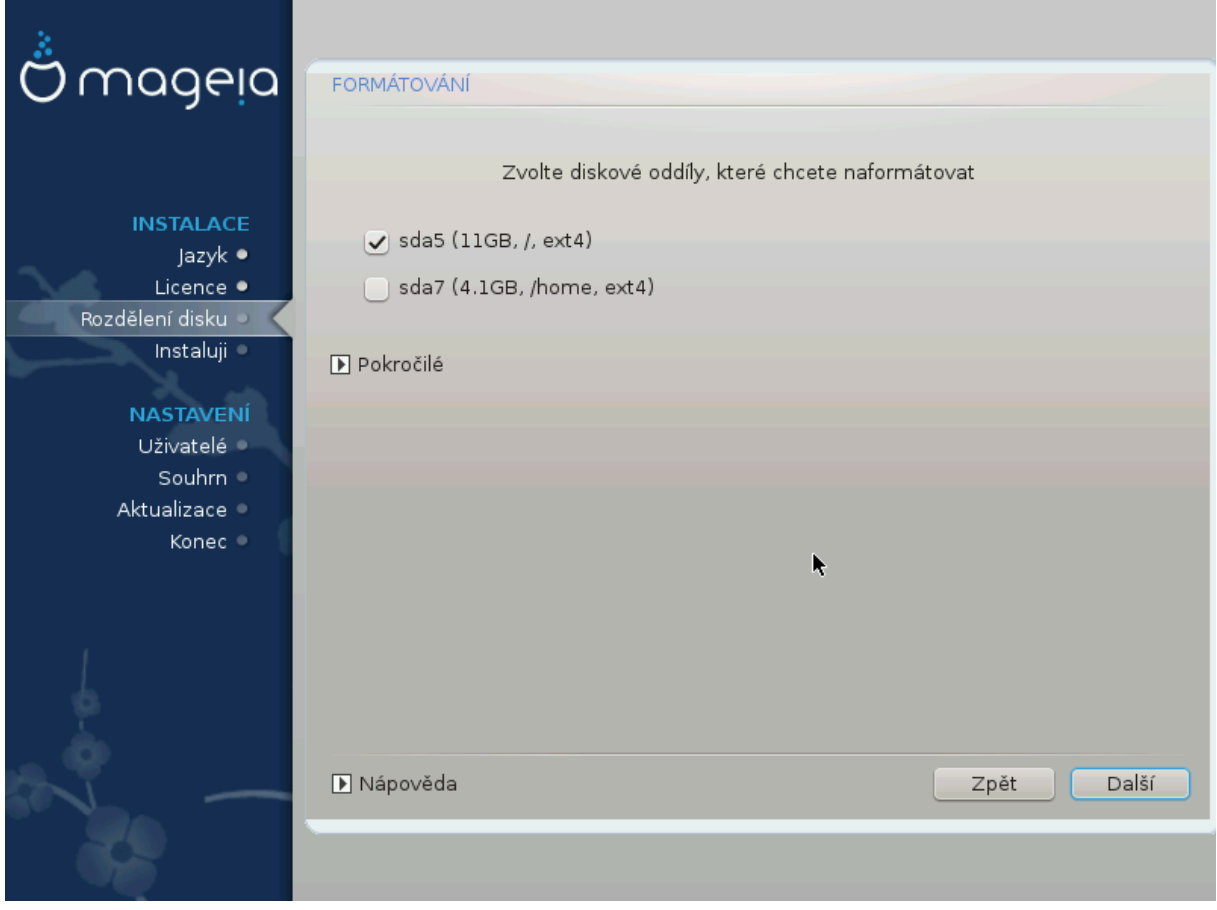

Zde se zobrazí oddíly Linuxu, které byly nalezeny ve vašem počítači. Pokud s návrhy DrakX nesouhlasíte, můžete přípojné body změnit.

- To the left of the drop-down menus is a list of available partitions. For example: sda is a hard drive - and 5 is a  $\pi \alpha$   $\beta \alpha$  is  $\beta$ , followed by the ( $\gamma \alpha \pi \alpha \chi$   $\tau \psi$ ,  $\mu$   $\omega \nu \tau$ ,  $\pi \alpha \nu \tau$ ,  $\phi$ *iλεσνστεμ τνπε*) of the partition.
- If you have several partitions, you can choose various different  $\mu_{\text{ovv}t}$   $\pi_{\text{ov}t\sigma}$  from the drop down menu, such as /, /home and /var. You can even make your own mount points, for instance /video for a partition where you want to store your films, or perhaps /Data for all your data files.
- Pro oddíly, které nechcete používat, můžete pole přípojného bodu ponechat prázdné.

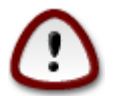

Pokud zde provedete nějaké změny, ujistěte se, že stále máte diskový oddíl / (root).

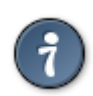

If you are not sure what to choose, click  $\Pi_{\text{DE}}$  to go back and then tick Xυστομ δισκ παρτιτιονινγ, where you can click on a partition to see its type and size.

If you are sure the mount points are correct, click on  $N \epsilon \xi \tau$ , and choose whether you only want to format the partition suggested by DrakX, or more.

### **3.6.3. Potvrzení naformátování pevného disku**

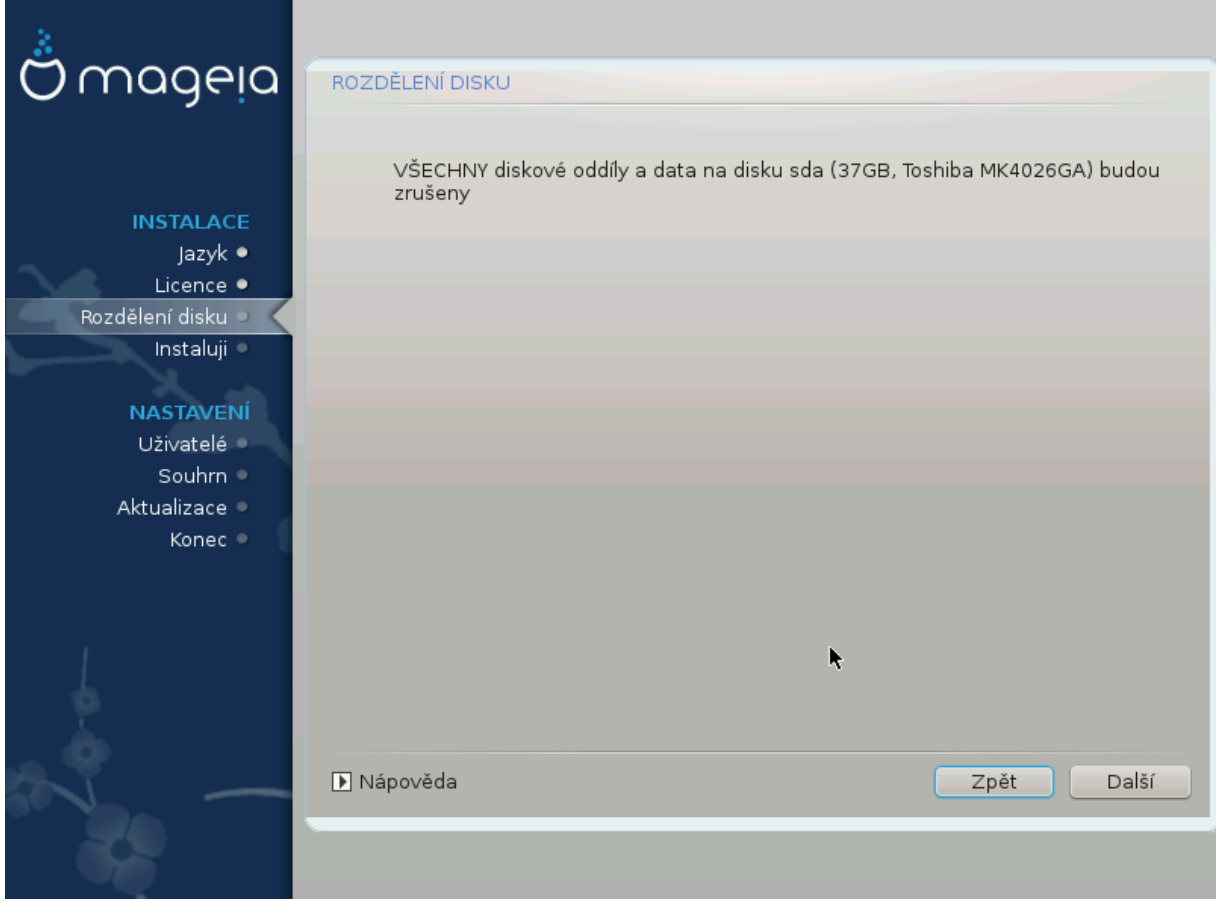

• Click on  $\Pi$  $p\epsilon\varpi$  towo if you are at all unsure about your choice.

• Click on Net to proceed if you are sure that it is OK to erase **every** partition, **every** operating system and **all data** that might be on that hard disk.

<span id="page-23-0"></span>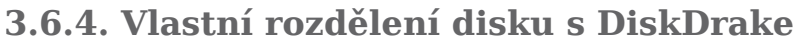

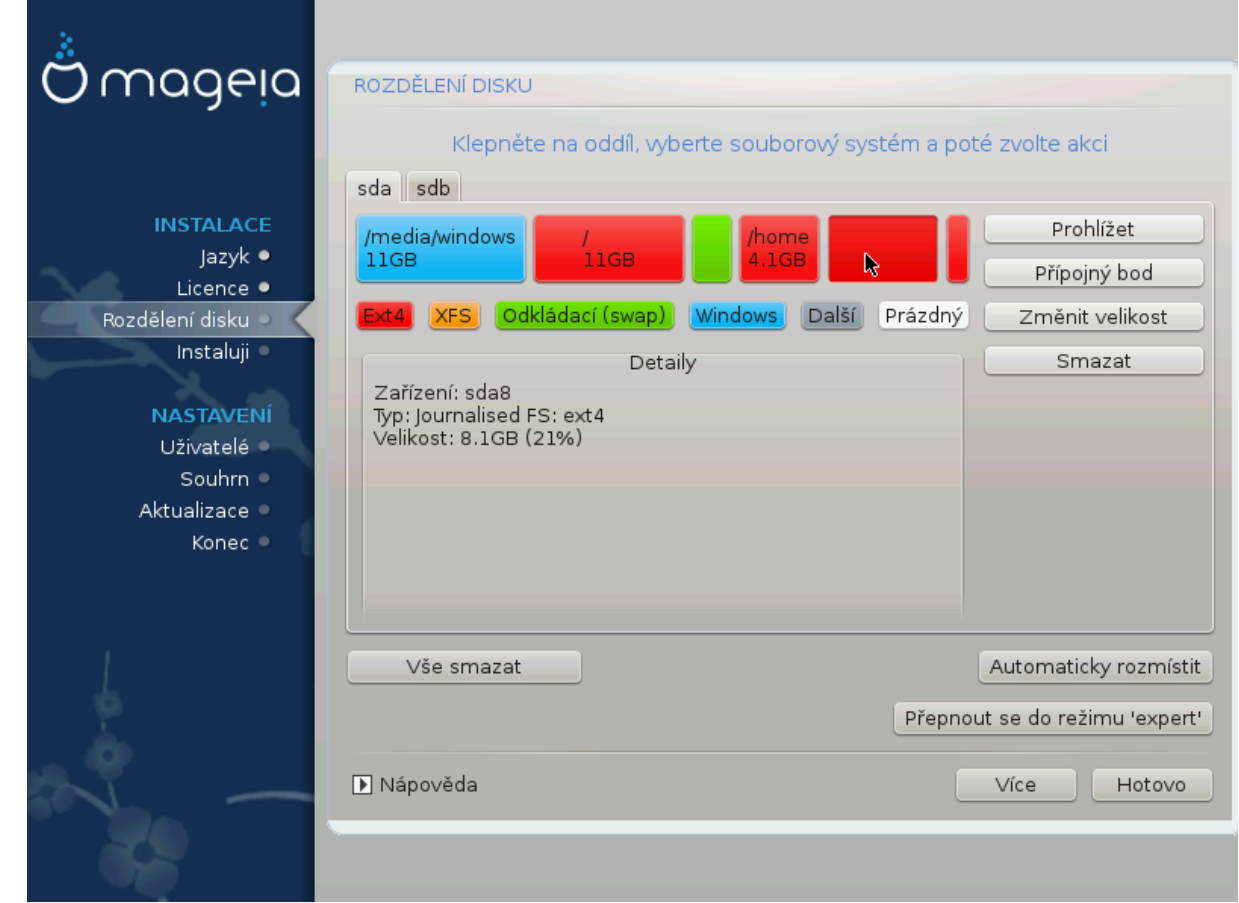

- Modify the layout of your disk(s) here. You can remove or create partitions, change the filesystem or size of a partition and even view their details before you start.
- There is a tab at the top for every detected hard disk (or other storage device, like a USB key), for example: sda, sdb, sdc etc.
- For all other actions: click on the desired partition first. Then view it, or choose a filesystem and a mount point, resize it or wipe it.  $E\xi \pi \epsilon \rho \tau$   $\mu \delta \epsilon$  provides more options such as to label (name) a partition, or to choose a partition type.
- Continue until you have adjusted everything to your satisfaction, then click  $\Delta$ ove when you're ready.
	- 1. Take care with the  $X\lambda\epsilon\alpha\rho\,\alpha\lambda\lambda$  option, use it only if you are sure you want to wipe all partitions on the selected storage device.
		- 2. If you wish to use encryption on your / partition you must ensure that you have a separate /boot partition. The encryption option for the /boot partition must NOT be set, otherwise your system will be unbootable.

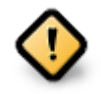

• If you are installing Mageia on a UEFI system, check that an ESP (EFI System Partition) is present and correctly mounted on /boot/EFI. See Figure 1 below.

<span id="page-24-0"></span>• If you are installing Mageia on a Legacy/GPT system, check that a BIOS boot partition is present and of the correct type. See Figure 2 below.

Obrázek 3. Systémový oddíl EFI

### Obrázek 4. Oddíl pro zavedení BIOSu.

### <span id="page-24-1"></span>**3.6.5. Formátování**

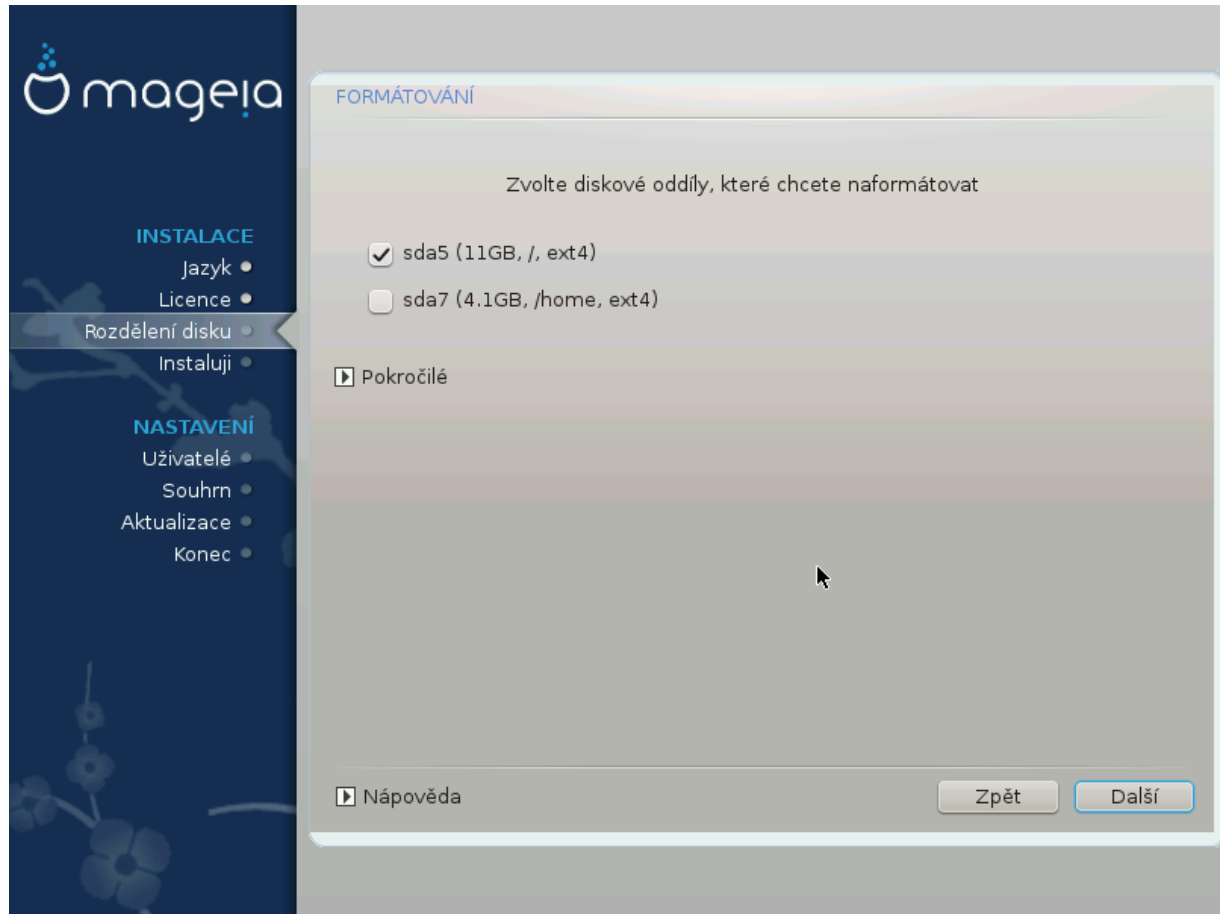

Here you can choose which partition(s) you wish to format. Any data on partitions  $\text{vot}$ marked for formatting will be preserved.

Usually, at least the partitions that DrakX selected need to be formatted.

Click on  $A\delta\varpi\alpha\nu\chi\epsilon\delta$  to choose the partitions you want to check for so-called  $\beta\alpha\delta\beta\lambda o\chi\kappa\sigma$ 

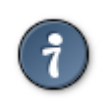

If you're not sure you have made the right choice, you can click on  $\Pi_{\beta\epsilon\varpi_1\omega_0\sigma}$ , again on  $\Pi$  $p\epsilon\varpi$ 100 $\sigma$  and then on Xv $\sigma$ tou to get back to the main screen, where you can choose to view details of your partitions.

When you are confident about the selections, click on  $N \epsilon \xi \tau$  to continue.

# <span id="page-25-0"></span>**3.7. Software**

## **3.7.1. Výběr zdrojů**

### **3.7.1.1. Doplňková Instalační Média**

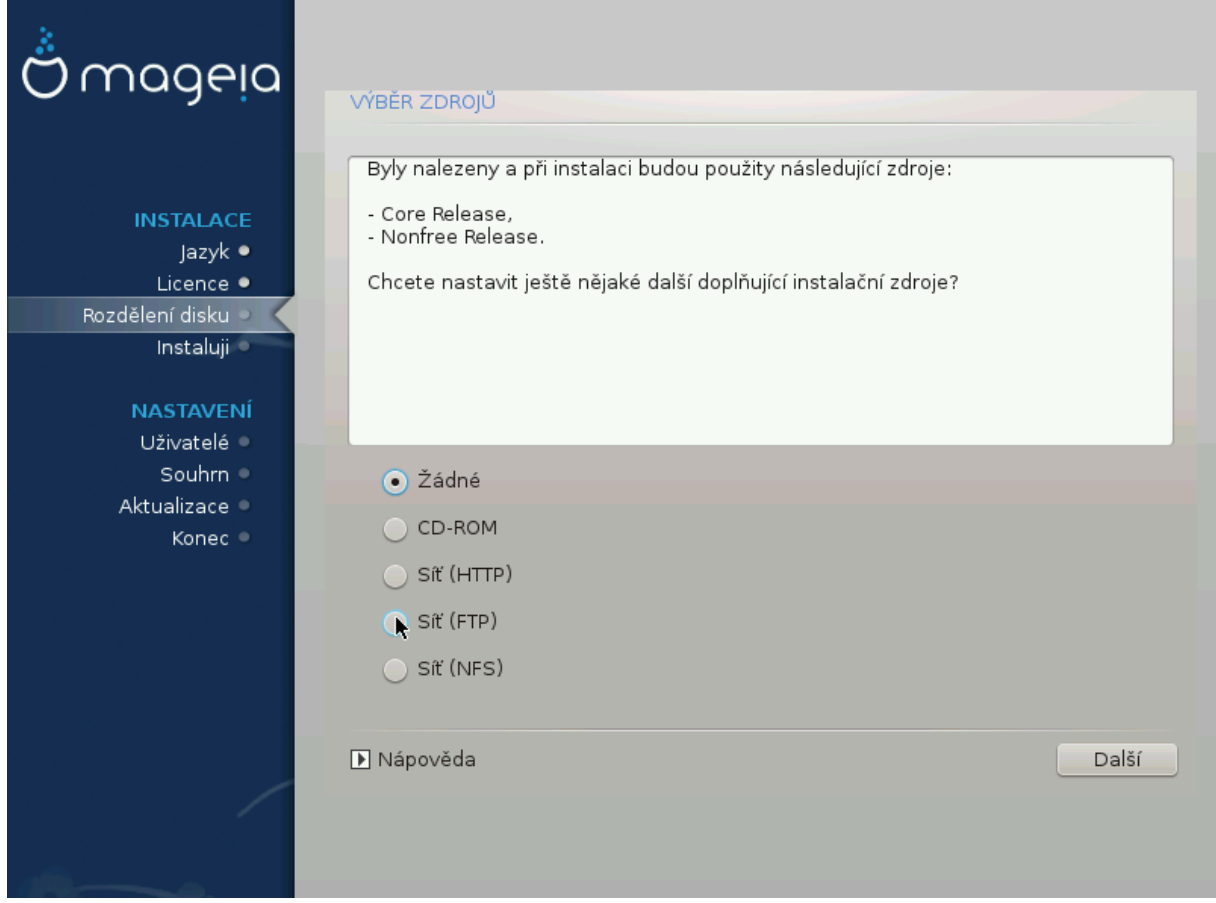

Tato obrazovka vám ukazuje seznam již rozeznaných zdrojů. Můžete přidat další zdroje pro balíčky, jako je například optický disk nebo vzdálený zdroj. Výběr těchto zdrojů určuje, které balíčky budou dostupné v průběhu následujících kroků.

Pro síťové zdroje, jsou zapotřebí dva následující kroky:

- 1. Výběr a aktivace sítě, není-li již spuštěna.
- 2. Zvolení zrcadla nebo nastavení adresy URL (první pole). Zvolením zrcadla dostanete přístup k výběru všech repozitářů spravovaných Mageiou, jako jsou repozitáře Noνφρεε, Ταινεδ a také Υπδατεσ. Pomocí adresy URL, můžete určit konkrétní zdroje repozitářů nebo vlastní NFS instalaci.

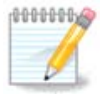

Pokud aktualizujete 64 bitovou instalaci, která může obsahovat 32 bitové balíčky, doporučuje se použít tuto obrazovku pro přidání internetového zrcadla zaškrtnutím jednoho ze síťových protokolů. 64-bitové DVD ISO obsahuje pouze 64 bitové a  $v_{0}$ o $v_{0}$  balíčky, proto nebude možné aktualizovat 32 bitové balíčky. Avšak po přidání internetového zrcadla bude instalátor schopen nalézt potřebné 32 bitové balíčky.

### **3.7.1.2. Dostupná média**

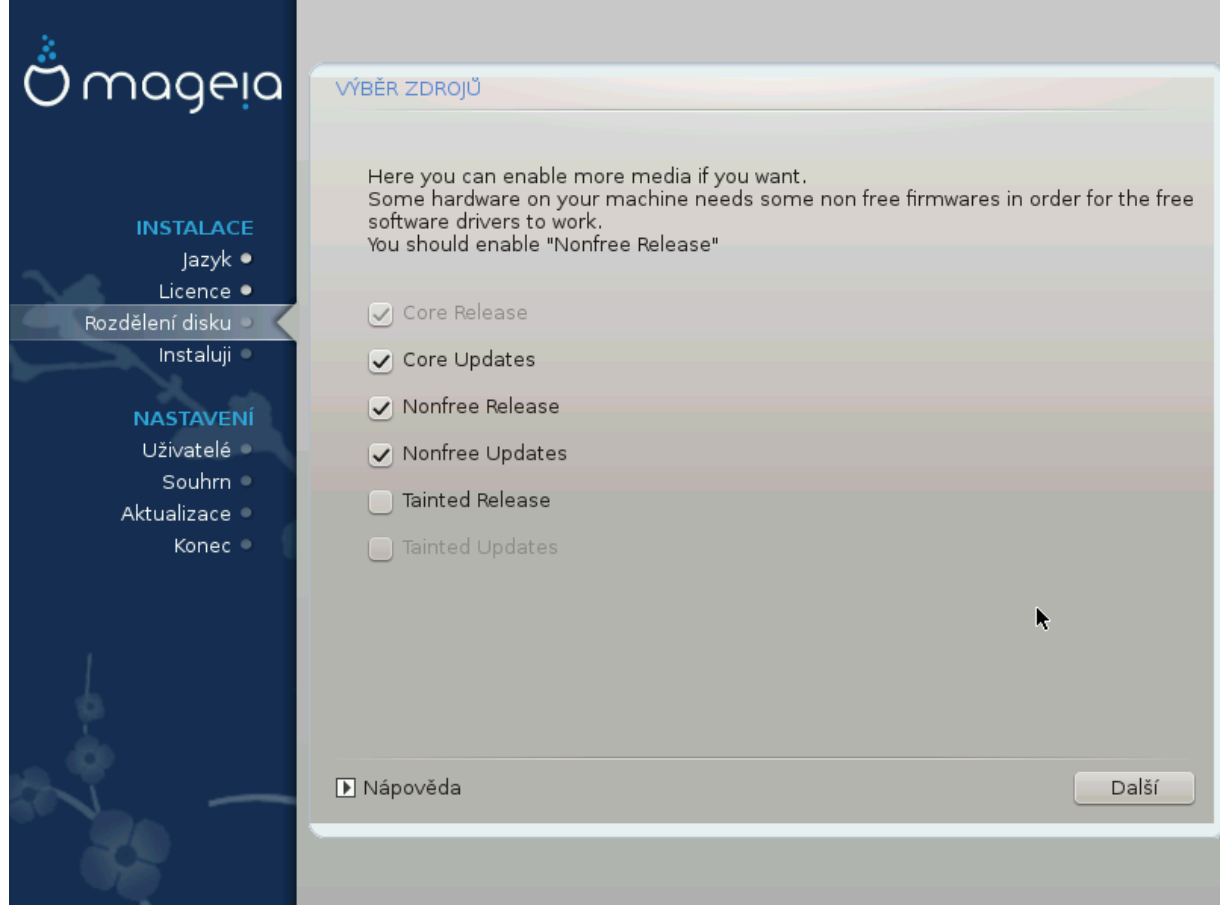

Zde máte seznam dostupných úložišť software. Ne všechny repozitáře jsou dostupné, podle toho které médium používáte pro instalaci. Výběr repozitářů určuje, které balíčky budou dostupné k vybrání během dalších kroků.

- Repozitář pro  $\frac{3}{\delta \rho}$  nemůže být vypnut, protože obsahuje základ distribuce.
- The Novope repository includes packages that are free-of-charge, i.e. Mageia may redistribute them, but they contain closed-source software (hence the name - Nonfree). For example this repository includes nVidia and AMD graphics card proprietary drivers, firmware for various WiFi cards, etc.
- The Tail Tagository includes packages released under a free license. The main criteria for placing packages in this repository is that they may infringe patents and copyright laws in some countries, e.g. multimedia codecs needed to play various audio/video files; packages needed to play commercial video DVD's, etc.

### **3.7.2. Výběr pracovního prostředí**

Some choices made here will open other screens with related options.

After the selection step(s), you will see a slideshow during the installation of required packages. The slideshow can be disabled by pressing the  $\Delta \varepsilon \tau \alpha \iota \lambda \sigma$  button.

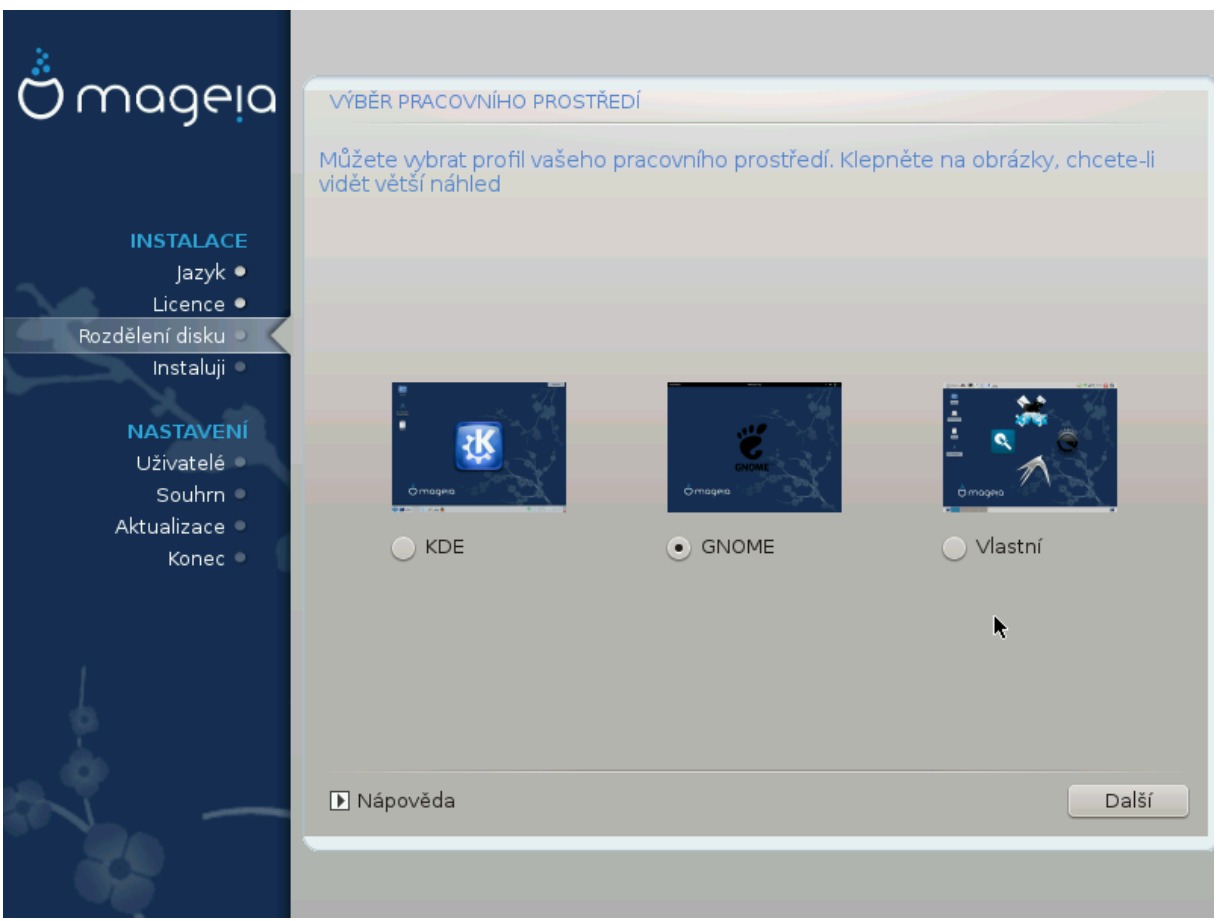

- Choose whether you prefer to use the KDE Plasma or GNOME desktop environment. Both come with a full set of useful applications and tools.
- Select Χυστομ if you do not wish to use either (or, actually use both) of these, or if you want to modify the default software choices for these desktop environments. The LXDE desktop, for instance, is lighter than the previous two, sporting less eye candy and having fewer packages installed by default.

### <span id="page-28-1"></span>**3.7.3. Výběr skupiny balíčků**

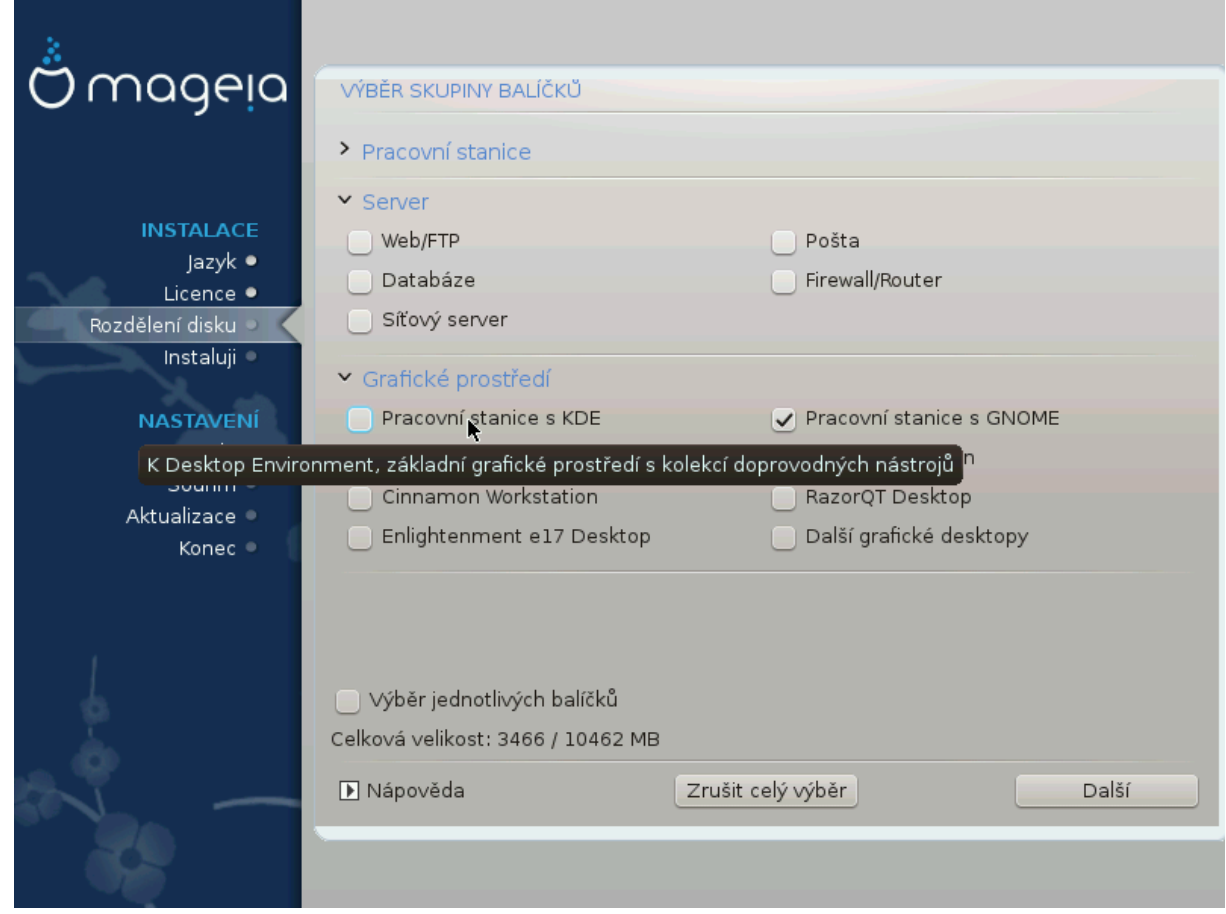

Packages are arranged into common groups, to make choosing what you need on your system a lot easier. The groups are fairly self explanatory, however more information about the content of each is available in tool-tips which become visible as the mouse is hovered over them.

- **Pracovní stanice**
- **Server**
- **Grafické prostředí**
- **Individual Package Selection**: you can use this option to manually add or remove packages

See [Minimální instalace](#page-28-0) for instructions on how to do a minimal install (without or with X & IceWM).

### <span id="page-28-0"></span>**3.7.4. Minimální instalace**

Minimal Installation is intended for those with specific uses in mind for Mageia, such as a server or a specialised workstation. You will probably use this option combined with the Ινδισιδυαλ παχκαγε σελεχτιον option to fine-tune your installation. See [Choose](#page-30-0) [Packages Tree.](#page-30-0)

• You can choose a Miviual Ivotallatiov by de-selecting everything in the  $\Pi_{\alpha\chi\kappa\alpha\gamma\epsilon}$ Γρουπ Σελεχτιον screen, see [Choose Package Groups.](#page-28-1)

If desired, you can additionally tick the Ivδισιδυαλ παχκαγε σελεχτιον option in the same screen.

• If you choose this installation method, then the relevant screen (see screenshot below) will offer you a few useful extras to install, such as documentation and "X".

If the  $\Omega_{\text{UT}}$   $\Xi$  option is selected, then IceWM (a lightweight desktop environment) will also be included.

The basic documentation is provided in the form of "man" and "info" pages. It contains the man pages from the [Linux Documentation Project](http://www.tldp.org/manpages/man.html) [[http://www.tldp.org/man](http://www.tldp.org/manpages/man.html)[pages/man.html\]](http://www.tldp.org/manpages/man.html) and the [GNU coreutils](http://www.gnu.org/software/coreutils/manual/) [[http://www.gnu.org/software/coreutils/manu](http://www.gnu.org/software/coreutils/manual/)[al/\]](http://www.gnu.org/software/coreutils/manual/) info pages.

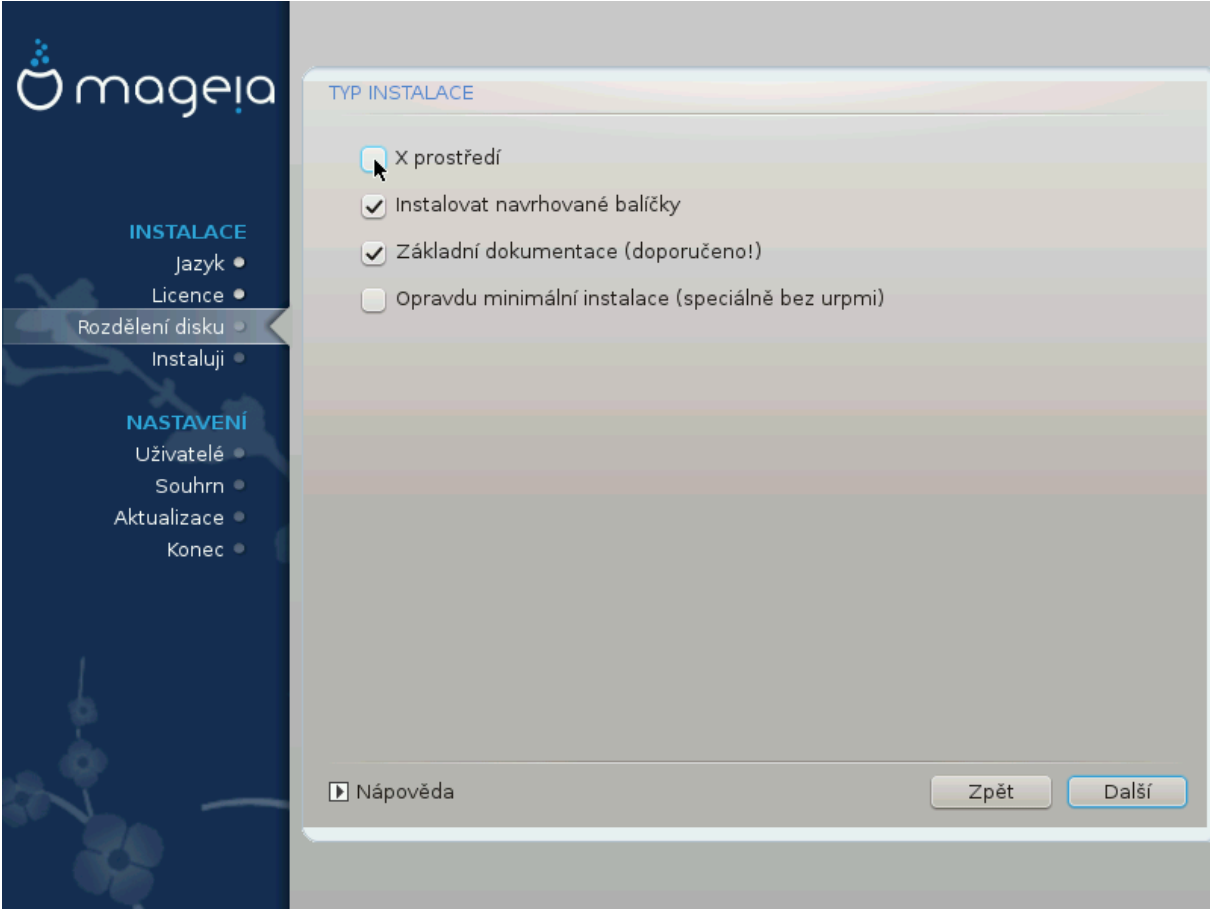

<span id="page-30-0"></span>**3.7.5. Výběr jednotlivých balíčků**

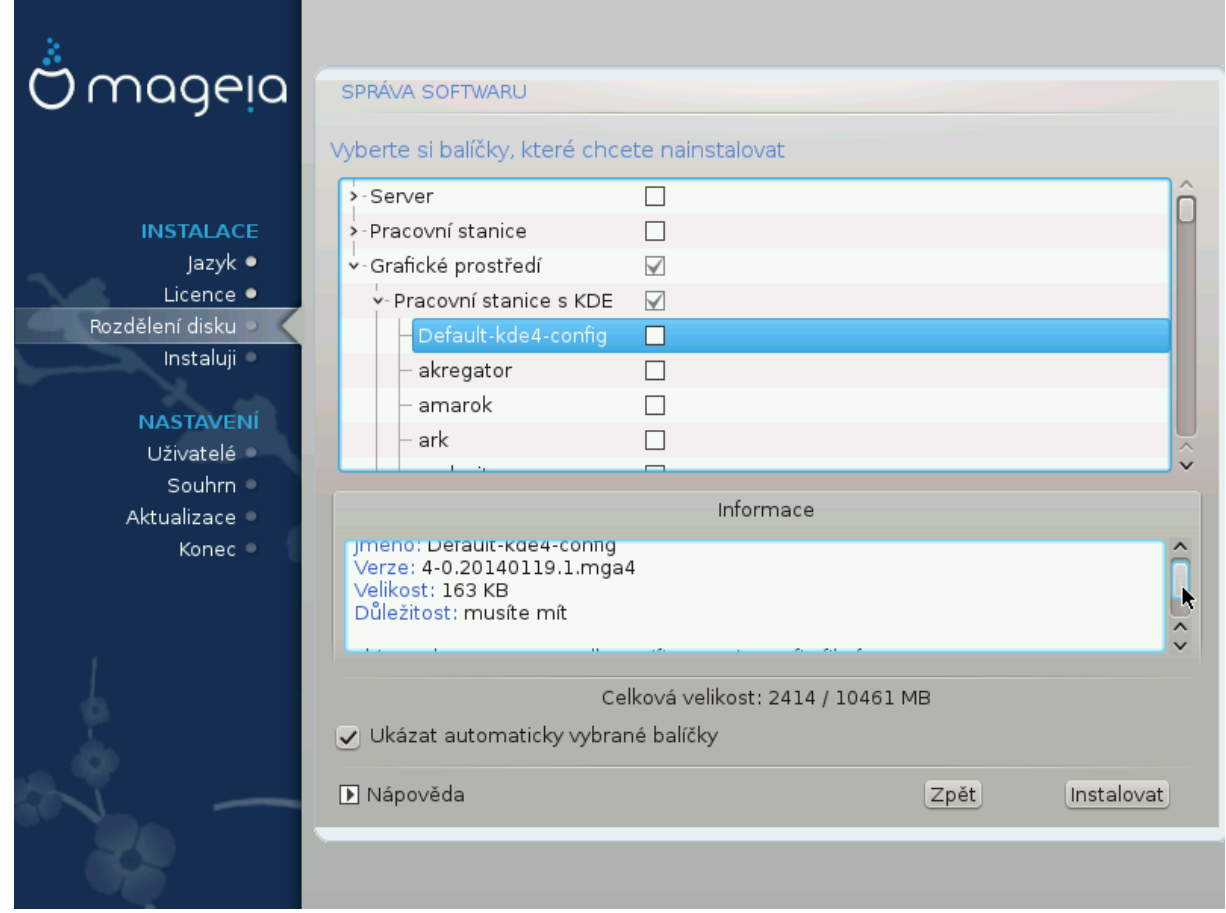

Zde můžete přidat, nebo odebrat extra balíčky a upravit si tak vaši instalaci.

After having made your choice, you can click on the  $\phi\lambda$ o $\pi\pi\psi$  icon at the bottom of the page to save your choice of packages (saving to a USB key works, too). You can then use this file to install the same packages on another system, by pressing the same button during install and choosing to load it.

# <span id="page-31-0"></span>**3.8. Správa uživatelů**

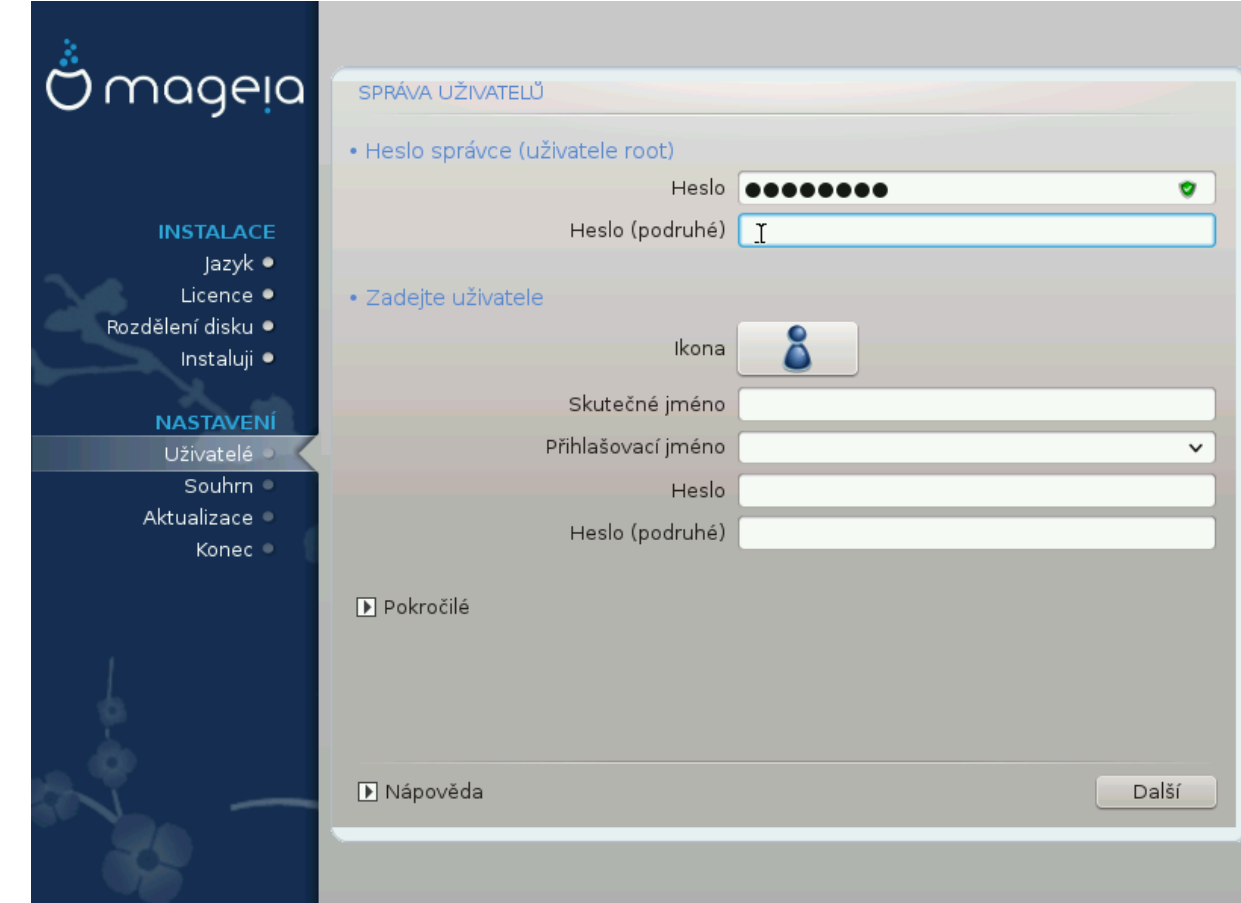

**3.8.1. Nastavení hesla správce (uživatele root):**

Pro všechny instalace Mageie je doporučeno nastavit superuživatelské (Administrátorské) heslo, v Linuxu také přezdívané jako heslo uživatele poot. Budete muset zopakovat zadání hesla do pole níže pro ověření, že jste v prvním poli neudělali překlep.

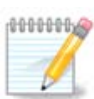

Když budete psát heslo do vrchního pole, ikonka štítu se bude měnit z červené na žlutou a dále na zelenou, v závislosti na síle vašeho hesla. Zelená ikonka štítu vyznačuje, že používáte silné heslo.

Všechny hesla rozlišují malá a velká písmena. Je nejlepší používat kombinaci písmen (malých i velkých), čísel a dalších znaků při vytváření hesla.

### **3.8.2. Zadejte uživatele**

Zde přidejte uživatele. Běžný uživatel má méně oprávnění než superuživatel (root), ale dost na použití internetu, kancelářskych aplikací anebo hraní her a pro cokoli jiného, co se svým počítačem provádí běžný uživatel.

#### • **Ikona**

Pokud chcete změnit ikonu uživatele, klepněte na toto tlačítko

• **Skutečné Jméno**

Do tohoto pole vložte skutečné jméno uživatele

• **Přihlašovací Jméno**

Zde můžete zadat uživatelské přihlašovací jméno, nebo můžete nechat instalační program se pokusit použít skutečné jméno uživatele. **Přihlašovací jméno rozlišuje malá a velká písmena.**

• **Heslo**

Zadejte uživatelské heslo (pamatujte na doporučení z poznámky výše).

**Heslo (znovu):** Znovu zadejte uživatelské heslo. DrakX zkontroluje, zda jste heslo zadali správně.

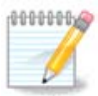

Jakýkoliv uživatel přidaný v průběhu instalace Mageie bude mít domovský adresář chráněn proti čtení a zápisu (umask=0027)

Během instalace můžete přidat další potřebné uživatele v kroku Na $\sigma$ taveví  $-\Sigma$ ουηρν, zvolením Σπρ $\langle \overline{\omega} \alpha \nu \overline{\omega} \alpha \tau \epsilon \lambda \overline{\mu}$ .

Přístupová oprávnění lze změnit také po instalaci.

### **3.8.3. Správa uživatelů (pokročilé)**

 $\Pi$ <sub>OKpo</sub> $\#\{\lambda\}$  možnosti umožňují upravit rozšířené nastavení pro uživatele, kterého přidáváte.

- $\Sigma$ ηελλ: This drop-down list allows you to change the shell available to any user you added in the previous screen. Options are Bash, Dash and Sh
- ΙΔ υ#ισατελε: Zde můžete nastavit ID pro uživatele, které jste přidali na předchozí obrazovce. Pokud si nejste jisti k čemu je toto dobré, nevyplňujte.
- ΙΔ σκυπινψ: Zde můžete nastavit ID skupiny. Znovu, pokud si nejste jisti, nechte prázdné.

# <span id="page-33-0"></span>**3.9. Graphical Configuration**

### <span id="page-33-1"></span>**3.9.1. Grafická karta a nastavení monitoru**

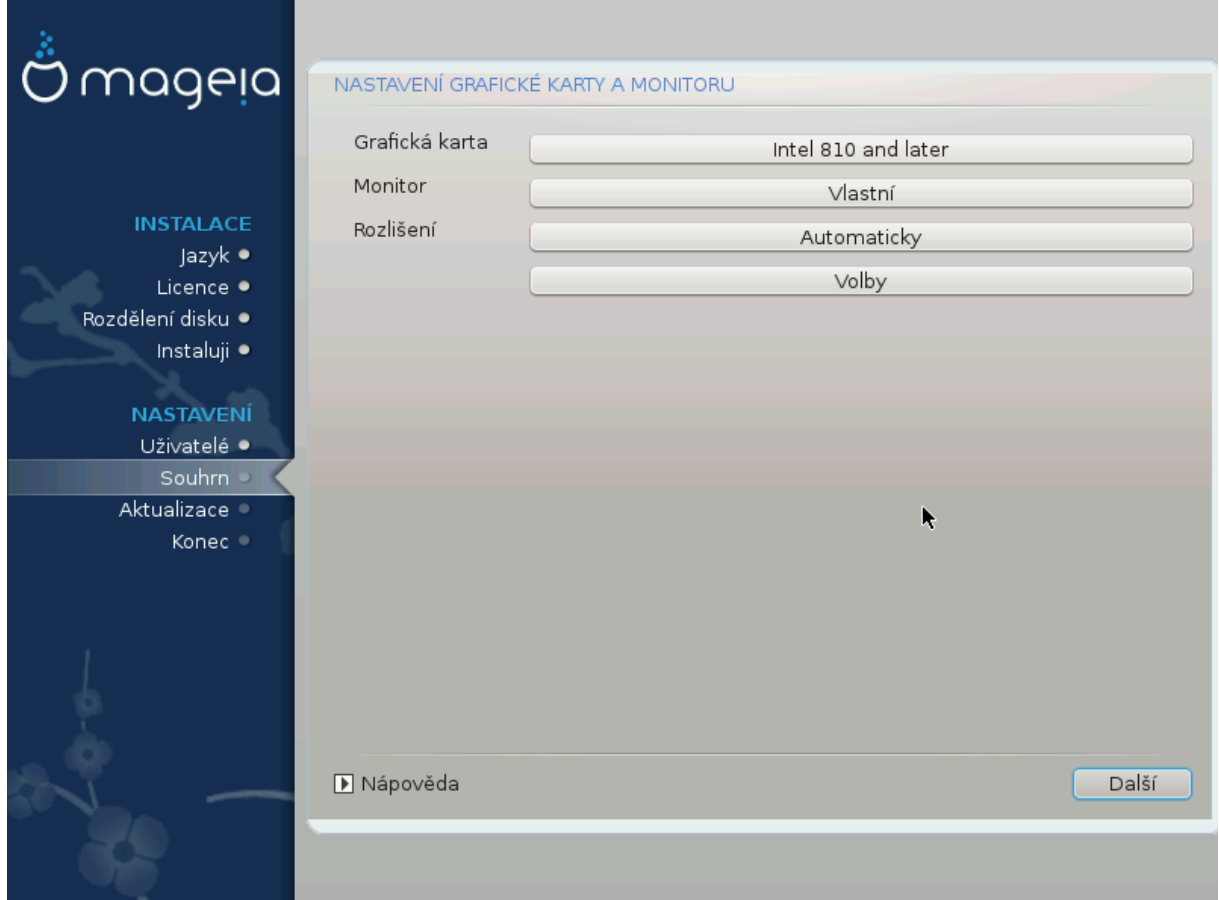

No matter which graphical environment (also known as desktop environment) you chose for this install of Mageia, they are all based on a graphical user interface system called X Window System, or simply "X". So in order for KDE Plasma, GNOME, LXDE or any other graphical environment to work well, the following "X" settings need to be correct.

Pokud se domníváte, že údaje nejsou správné, nebo pokud se žádné nezobrazují, zvolte příslušná nastavení ručně.

### • **Grafická karta**

If you need to, you can select a specific card from this expandable list. See [Výběr X](#page-34-0) [Serveru \(Konfigurace vaší grafické karty\)](#page-34-0).

### • **Monitor**

You can choose Plug 'n Play, if applicable, or choose your monitor from the CEV op or  $T_{\text{EVEPIX}}$  lists. Choose  $X_{\text{UOTOU}}$  if you prefer to manually set the horizontal and vertical refresh rates of your monitor. See [Výběr monitoru](#page-35-0).

#### • **Rozlišení**

Zde můžete nastavit rozlišení a barvy vašeho monitoru.

• **Test**

The test button does not always appear during install. If the option is there, and you test your settings, you should be asked to confirm that your settings are correct. If you answer  $\Psi$ <sub>εσ</sub>, the settings will be kept. If you don't see anything, you'll return to the configuration screen and be able to reconfigure everything until the test result is satisfactory. If the test option is not available, then make sure your settings are on the safe side.

#### • **Možnosti**

Here you can choose to enable or disable various options.

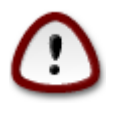

There is a risk of damaging a monitor if you choose refresh rates that are outside the frequency range of that monitor. This applies to older CRT displays: modern monitors will reject an unsupported frequency and normally enter standby mode.

### <span id="page-34-0"></span>**3.9.2. Výběr X Serveru (Konfigurace vaší grafické karty)**

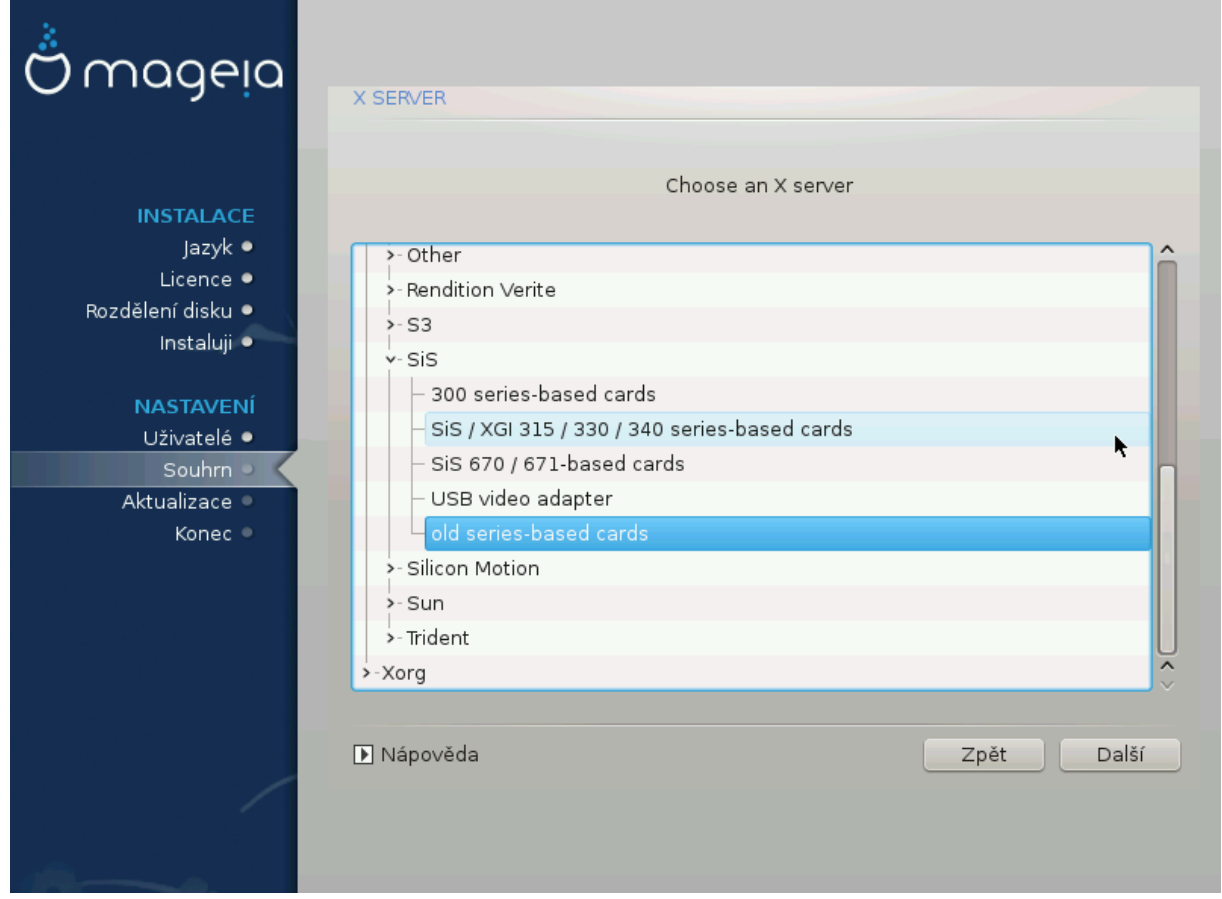

DrakX má velmi rozsáhlou databázi grafických karet a obvykle video zařízení identifikuje správně.

Pokud není vaše grafická karta rozpoznána instalačním programem správně a víte, jakou kartu máte, můžete ji vybrat ze stromu:

- Dodavatel
- pak značku vaší karty

• a model karty

If you cannot find your card in the vendor lists (because it's not yet in the database or it's an older card) you may find a suitable driver in the  $E_{ODY}$  category, which provides more than 40 generic and open source video card drivers. If you still can't find a specific driver for your card there is the option of using the VESA driver which provides basic capabilities.

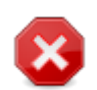

Be aware that if you select an incompatible driver you may only have access to the Χομμανδ Λινε Ιντερφαχε

Some video card manufacturers provide proprietary drivers for Linux which may only be available in the Novope repository and in some cases only from the card manufacturers' websites. The Novoose repository needs to be explicitly enabled to access them. If you didn't enable it previously, you should do this after your first reboot.

### <span id="page-35-0"></span>**3.9.3. Výběr monitoru**

DrakX má velmi rozsáhlou databázi monitorů a obyčejně správně rozpozná ten váš.

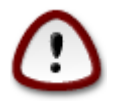

**Selecting a monitor with different characteristics could damage your monitor or video hardware. Please don't try something without knowing what you are doing.** If in doubt you should consult your monitor documentation.

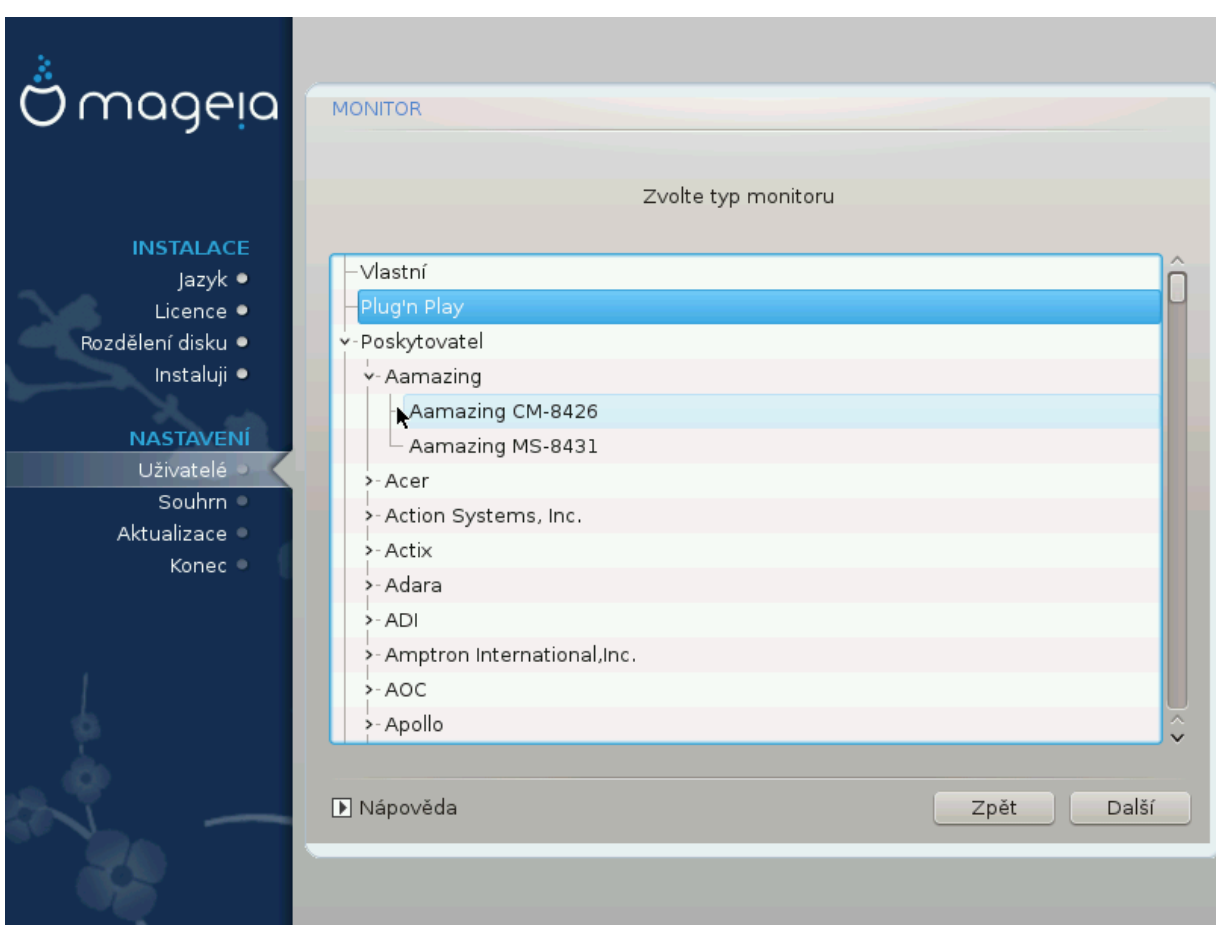

Vlastní This option allows you to set two critical parameters: the vertical refresh rate and the horizontal sync rate. Vertical refresh determines how often the screen is refreshed and horizontal sync is the rate at which scan lines are displayed.

> Je CEAMI A#AE#IT abyste nezvolili typ monitoru s rozsahem synchronizace, který přesahuje schopnosti vašeho monitoru: mohli byste tím poškodit svůj monitor. Pokud jste na pochybách, vyberte si konzervativní nastavení a prověřte ho v dokumentaci k vašemu monitoru.

Plug'n Play This is the default option and automatically tries to determine the monitor type from the monitor database.

Dodavatel If the installer has not correctly detected your monitor and you know which one you have, you can choose it from the options by selecting:

- Výrobce
- Model monitoru
- Obecný Selecting this group will list approximately 30 display configurations such as 1024x768 @ 60Hz and includes flat-panel displays as used in laptops. This is often a good monitor selection group if you need to use the VESA card driver when your video hardware cannot be determined automatically. Once again, it may be wise to be conservative in your selections.

# <span id="page-37-0"></span>**3.10. Zaváděcí program**

### **3.10.1. Dostupné zavaděče**

### **3.10.1.1. Grub2**

### **Grub2 on Legacy MBR/GPT systems**

- GRUB2 (with or without graphical menu) will be used exclusively as the bootloader for a Legacy/MBR or Legacy/GPT system.
- By default, a new bootloader will be written into either the MBR (Master Boot Record) of your first hard drive or in the BIOS boot partition.

### **Grub2-efi na UEFI systémech**

- GRUB2-efi or rEFInd may be used as the bootloader for a UEFI system.
- By default, a new bootloader (Grub2-efi) will be written into the ESP (EFI System Partition).

If there are already UEFI-based operating systems installed on your computer (Windows 8 for example), the Mageia installer will detect the existing ESP created by Windows and add grub2-efi to it. If no ESP exists, then one will be created. Although it is possible to have several ESPs, only one is required, whatever the number of operating systems you have.

### **3.10.1.2. rEFInd**

#### **rEFInd na UEFI systémech**

• rEFInd has a nice graphical set of options, and can auto-detect installed EFI bootloaders. See: http://www.rodsbooks.com/refind/

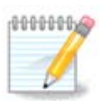

Please note that in order to be able to use the rEFInd option, an installed EFI System Partition must match your system architecture: if you have a 32bit EFI System Partition installed on a 64bit machine for instance, then the rEFInd option will not be displayed/available to you.

## **3.10.2. Nastavení zavaděče**

### **3.10.2.1. Základní nastavení zaváděcího programu**

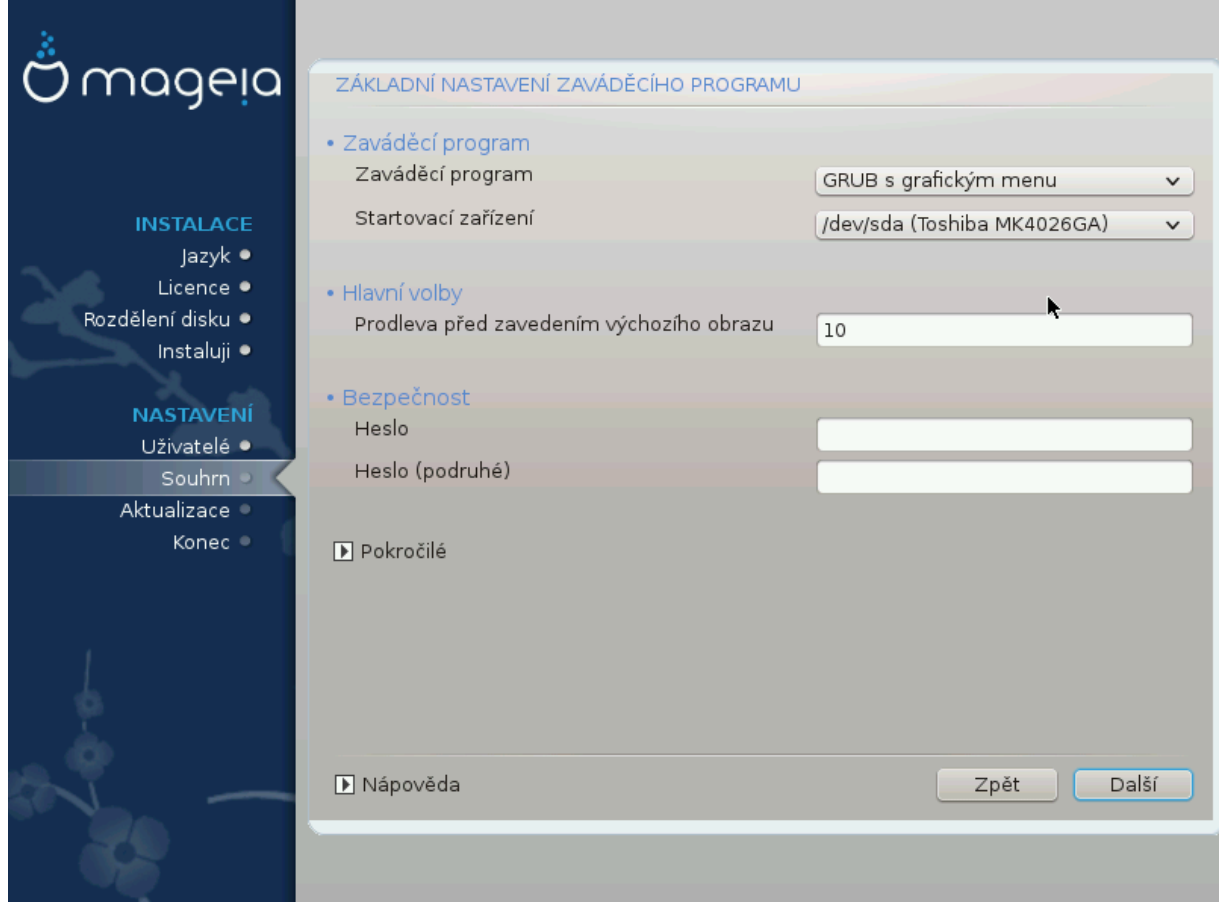

#### • **Bootloader to use**

- GRUB2 (with either a graphical or a text menu), can be chosen for both Legacy MBR/BIOS systems and UEFI systems.
- rEFInd (with a graphical menu) is an alternative option solely for use with UEFI systems.
- **Boot device**

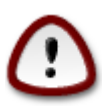

Don't change this unless you really know what you are doing.

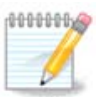

There is no option to write GRUB to the boot sector of a partition (e.g: sda1), as this method is considered unreliable.

When using UEFI mode, then the Boot device will be listed as EFI System Partition.

• **Prodleva před spuštěním výchozího obrazu**

This text box lets you set a delay, in seconds, before the default operating system is started up.

#### • **Zabezpečení**

This allows you to set a password for the bootloader. This means a username and password will be required when booting in order to select a booting entry or change settings. This is optional, and most people are not likely to have a need for it. The username is root and the password is the one chosen hereafter.

• **Heslo**

Choose a password for the bootloader (optional)

• **Heslo (znovu)**

Retype the password and DrakX will check that it matches with the one set above

 $PoCH\{\# \epsilon v$ 

• Ποπολιτ ΑΧΠΙ

ACPI (Advanced Configuration and Power Interface) is a standard for power management. It can save energy by stopping unused devices. Deselecting it could be useful if, for example, your computer does not support ACPI or if you think the ACPI implementation might cause some problems (for instance random reboots or system lockups).

•  $\Box$  $\Box$  $\Box$  $\Box$ 

This option enables/disables symmetric multiprocessing for multi-core processors

• Ποπολιτ ΑΠΙΧ

Enabling this gives the operating system access to the Advanced Programmable Interrupt Controller. APIC devices permit more complex priority models, and Advanced IRQ (Interrupt Request) management.

• Ποπολιτ λοκ $\langle \lambda v \rangle$  ΑΠΙΧ

Here you can set Local APIC, which manages all external interrupts for a specific processor in an SMP system

#### **3.10.2.2. Nastavení zaváděcího programu**

If, in the previous section you selected rEFInd as the bootloader to use, you would then be presented with the options shown in the screenshot directly below. Otherwise, please instead move on to the subsequent screenshot for your options.

Your rEFInd configuration options:

### • **Install or update rEFInd in the EFI system partition.**

### • **Install in /EFI/BOOT.**

This option installs the bootloader in the /EFI/BOOT directory of the ESP (EFI System Partition). This can be useful when:

(a) Installing onto a removable drive (e.g. a USB stick) that can be removed and plugged into a different machine. If the bootloader is stored in /EFI/BOOT, UEFI BIOS's will detect it and allow you to boot from that drive.

(b) As a workaround where, due to a buggy UEFI BIOS, the newly written bootloader for Mageia will not be recognized at end of the installation.

If you did not select rEFInd as the bootloader to use in the previous section, then your bootloader configuration options are shown below:

### • **Výchozí**

Operační systém, který má startovat jako výchozí.

• **Přidat**

This option lets you pass information to the kernel or tell the kernel to give you more information as it boots.

### • **Zkoušet cizí OS**

If you already have other operating systems installed, Mageia attempts to add them to your new Mageia boot menu. If you don't want this behaviour, then untick the Probe Foreign OS option.

• **Install in /EFI/BOOT.** (Note: this menu option only becomes available where the installer detects that a machine is in UEFI mode).

This option installs the bootloader in the /EFI/BOOT directory of the ESP (EFI System Partition). This can be useful when:

(a) Installing onto a removable drive (e.g. a USB stick) that can be removed and plugged into a different machine. If the bootloader is stored in /EFI/BOOT, UEFI BIOS's will detect it and allow you to boot from that drive.

(b) As a workaround where, due to a buggy UEFI BIOS, the newly written bootloader for Mageia will not be recognized at end of the installation.

 $PoCH\{\# \varepsilon\}\$ 

•  $\epsilon$ ιδεο ρε#ιμ

This sets the screen size and colour depth to be used by the boot menu. If you click the down-triangle you will be offered other size and colour depth options.

• Neu#vit  $E\Sigma\Pi$  veßo MBP

Select this option if you don't want a bootable Mageia, but would rather chain-load it from another OS. You will get a warning that the bootloader is missing. Click Ok only if you are sure you understand the implications, and wish to proceed.

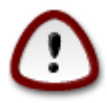

Chain-loading via legacy bootloaders (GRUB Legacy and LiLo) is no longer supported by Mageia as it is likely to fail when attempting to boot this resulting installation of Mageia. If you use anything other than GRUB2 or rEFInd for this purpose, then you do so at your own risk!

### **3.10.3. Další volby**

#### **3.10.3.1. Použití už existujícího zavaděče**

The exact procedure for adding Mageia to an existing bootloader is beyond the scope of this documentation. However, in most cases it will involve running the relevant bootloader installation program, which should detect Mageia and automatically add an entry for it in the bootloader menu. See the documentation for the relevant operating system.

**3.10.3.2. Instalování bez zavaděče**

While you can opt to install Mageia without a bootloader (see section 2.1 Advanced), this is not recommended unless you absolutely know what you are doing, as without some form of bootloader your operating system will be unable to start.

**3.10.3.3. Přidaní nebo změna položky v nabídce zavaděče**

To do this you need to manually edit /boot/grub2/custom.cfg or use the software **grubcustomizer** tool instead (available in the Mageia repositories).

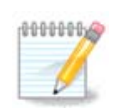

Pro více informací navštivte: [https://wiki.mageia.org/en/Grub2](https://wiki.mageia.org/en/Grub2-efi_and_Mageia) [efi\\_and\\_Mageia](https://wiki.mageia.org/en/Grub2-efi_and_Mageia)

# <span id="page-41-0"></span>**3.11. Souhrn nastavení**

DrakX presents a proposal for the configuration of your system depending on the choices you made and on the hardware detected. You can check the settings here and change them if you want by pressing  $Xov$  $\phi$  $\gamma$  $\phi$  $\epsilon$ .

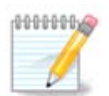

As a general rule, it is recommended that you accept the default settings unless:

- existují známé problémy s výchozím nastavením
- výchozí nastavení bylo vyzkoušeno, ale selhalo
- some other factor mentioned in the detailed sections below is an issue

### **3.11.1. Systémové parametry**

### • **Časové pásmo**

DrakX selects a timezone for you, depending on your preferred language. You can change it if needed. See also [Configure Timezone](#page-44-1)

### • **Země / Region**

If the selected country is wrong, it is very important that you correct the setting. See [Select Country](#page-45-0)

#### • **Zavaděč**

DrakX proposal for the bootloader setting

Do not change anything, unless you know how to configure GRUB2. For more information, see [Zaváděcí program](#page-37-0)

### • **Správa uživatelů**

You can add extra users here. They will each be allocated their own /home directories.

#### • **Služby**

System services refer to those small programs which run in the background (daemons). This tool allows you to enable or disable certain processes.

You should check carefully before changing anything here - a mistake may prevent your computer from operating correctly. For more information, see [Configure Servi](#page-46-0)[ces](#page-46-0)

### **3.11.2. Hardwarové parametry**

#### • **Klávesnice**

Configure your keyboard layout according to your location, language and type of keyboard.

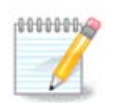

If you notice a wrong keyboard layout and want to change it, keep in mind that your passwords are going to change too.

#### • **Myš**

Zde můžete přidávat nebo nastavovat další ukazovací zařízení, tablety, kulové ovladače atd.

#### • **Zvuková karta**

The installer will use the default driver if one is available.

If there is no actual default driver for your sound card, there may be other possible alternative drivers available to choose from. If this is the case, but you think the installer has not made the most appropriate choice, you can click on  $A\delta\varpi\alpha v^2\delta$  to manually specify a driver.

#### • **Grafické rozhraní**

This section allows you to configure your graphics card(s) and displays. For more information, see [Grafická karta a nastavení monitoru](#page-33-1)

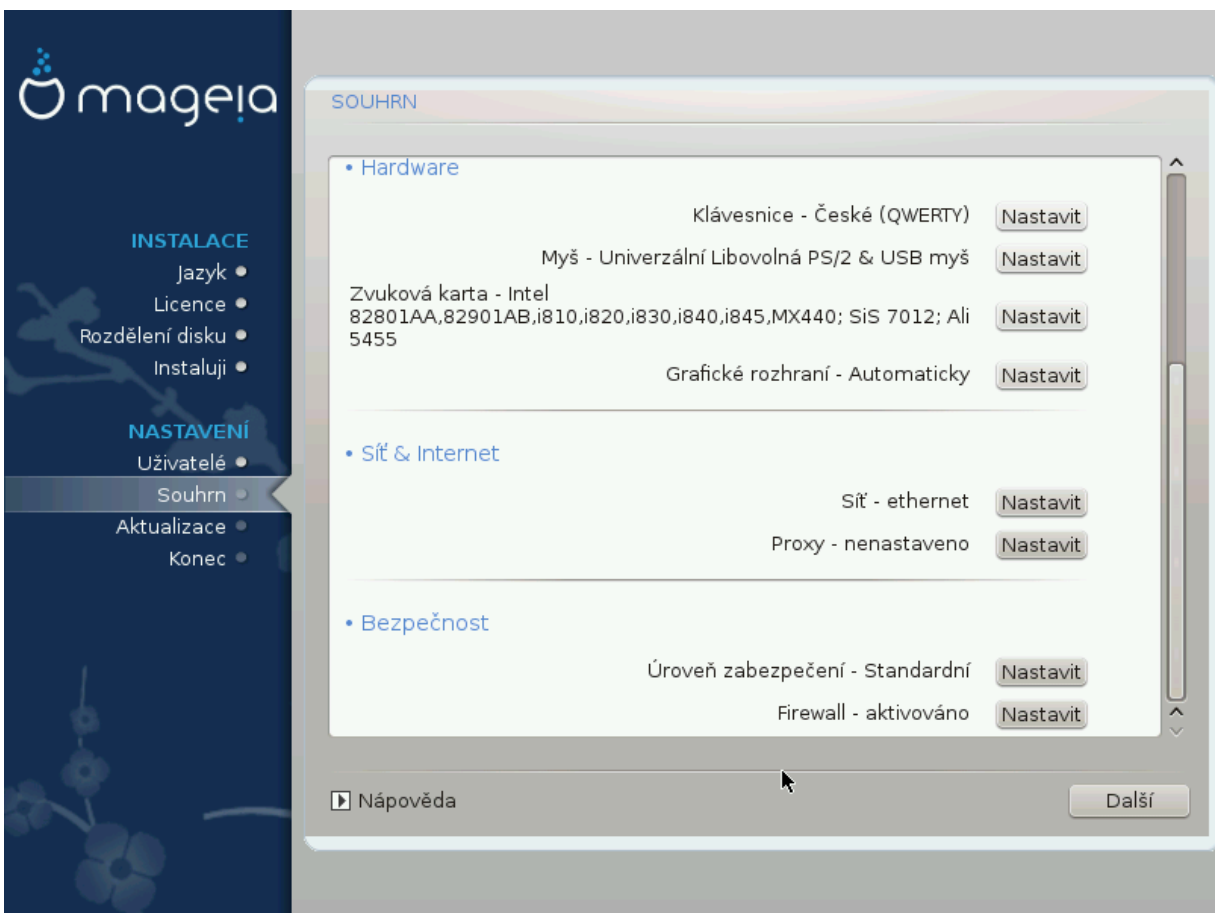

# **3.11.3. Parametry sítě a internetu**

#### • **Síť**

You can configure your network here, but for network cards with non-free drivers it is better to do that after reboot, using the Mageia Control Center, if you have not yet enabled the Novopes media repositories.

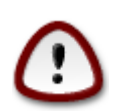

When you add a network card, do not forget to set your firewall to monitor that interface as well.

#### • **Proxy**

A Proxy Server acts as an intermediary between your computer and the wider Internet. This section allows you to configure your computer to utilize a proxy service.

You may need to consult your systems administrator to obtain the parameters you need to enter here.

### **3.11.4. Bezpečnost**

### • **Úroveň zabezpečení**

The Security level for your computer, in most cases the default setting (Standard) is adequate for general use. Select the option which best suits your usage.

#### • **Firewall**

The firewall allows you to manage which network connections are allowed on your computer. The safe and secure default is to allow ZERO inbound connections. This does not stop you connecting outbound and using your computer normally.

Please be aware that the Internet is a high risk network where there are continuous attempts to probe and attack systems. Even seemingly "safe" connections such as ICMP (for ping) have been used as covert data channels for exfiltrating data by malicious persons.

For more information, see [Firewall.](#page-50-0)

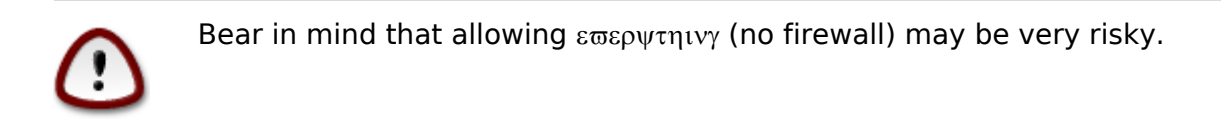

## <span id="page-44-0"></span>**3.12. Lokalizace**

### <span id="page-44-1"></span>**3.12.1. Nastavení časového pásma**

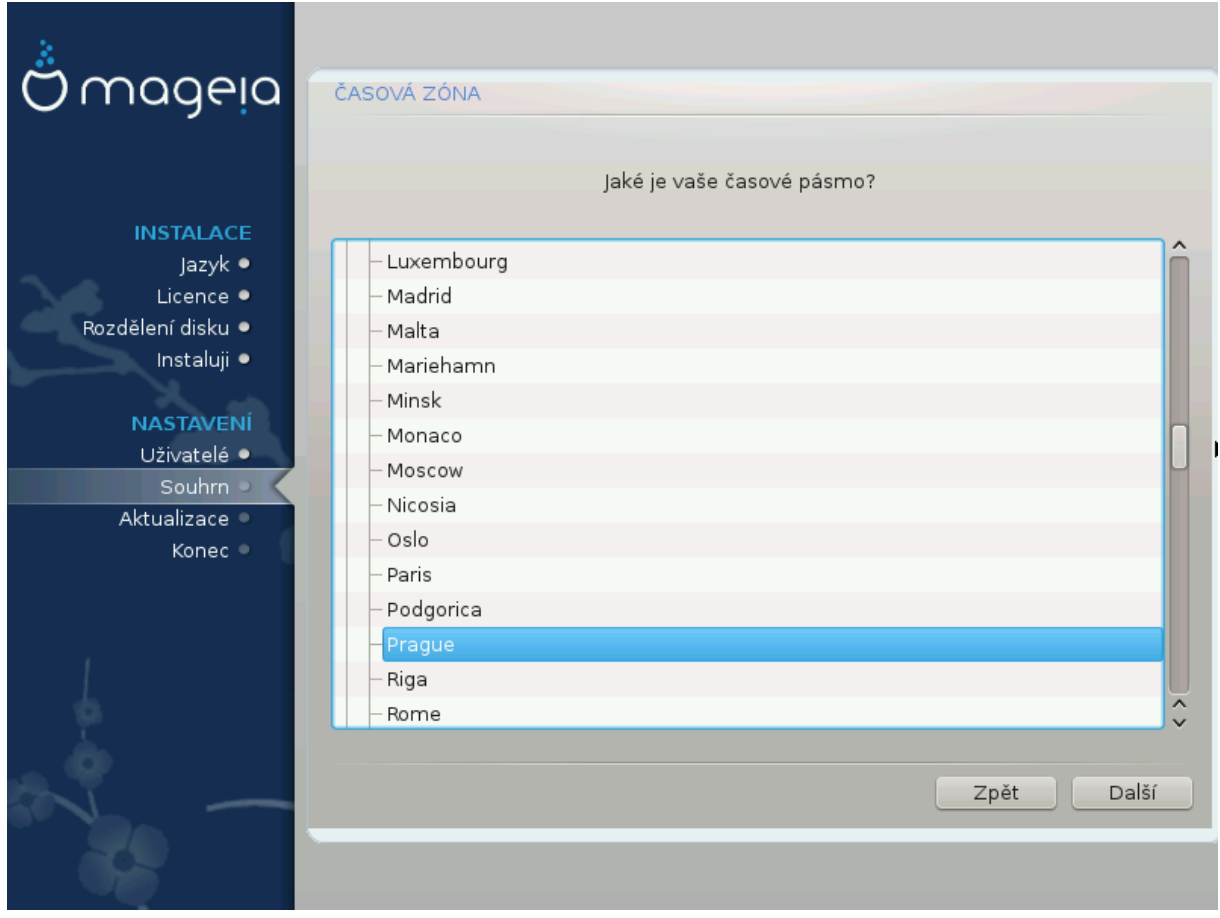

• Choose your timezone by choosing your country, or a city close to you in the same timezone.

In the next screen you can choose to set your hardware clock to local time or to GMT, also known as UTC.

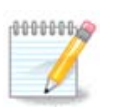

Pokud máte na vašem počítači více než jeden operační systém, ujistěte se, že jsou všechny nastaveny na místní čas, nebo všichny na UTC/GMT.

### <span id="page-45-0"></span>**3.12.2. Vyberte zemi**

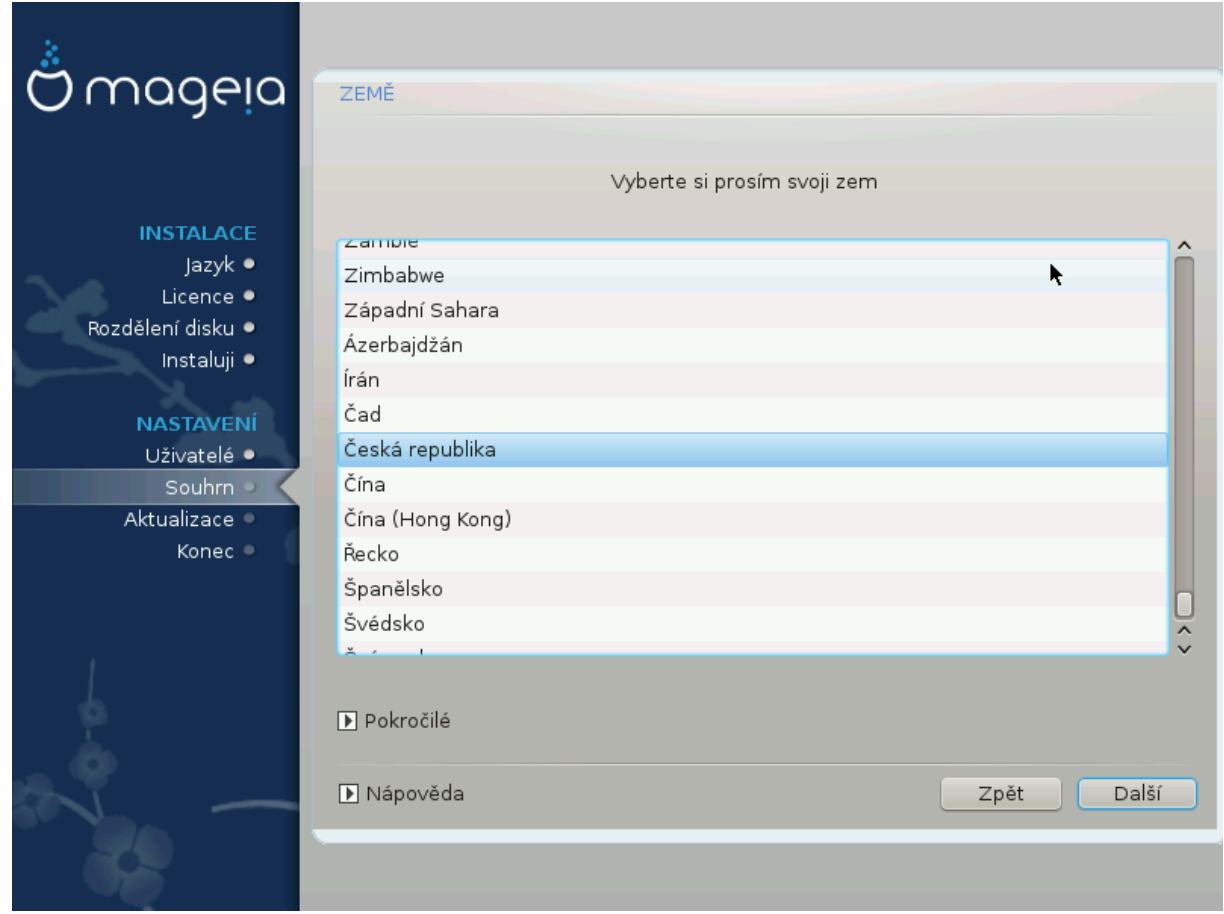

- Select your country or region. This is important for all kinds of settings, like the currency and wireless regulatory domain. Setting the wrong country can lead to being unable to use a Wireless network.
- $\bullet$  If your country isn't in the list, click the  $O(\frac{1}{\epsilon})$   $X_{\text{OUV}}$  and choose your country / region there.

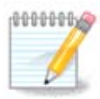

If your country is only in the  $O(10^{10})$   $\sigma$  list, after clicking OK it may seem that a country from the main list was chosen. Despite this, DrakX will actually apply your choice.

### **3.12.2.1. Vstupní metoda**

In the  $O(\pi \epsilon)$  Xoverpress screen you can also select an input method (at the bottom of the list). Input methods allow users to input multilingual characters (Chinese, Japanese, Korean, etc). IBus is the default input method, so users should not need to configure it manually. Other input methods (SCIM, GCIN, HIME, etc) also provide similar functions and can be installed if you added HTTP/FTP media before package selection.

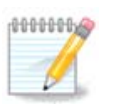

If you missed the input method setup during installation, you can access it post-install via Configure your Computer # System, or by running **localedrake** as poot.

# <span id="page-46-0"></span>**3.13. Nastavení služeb**

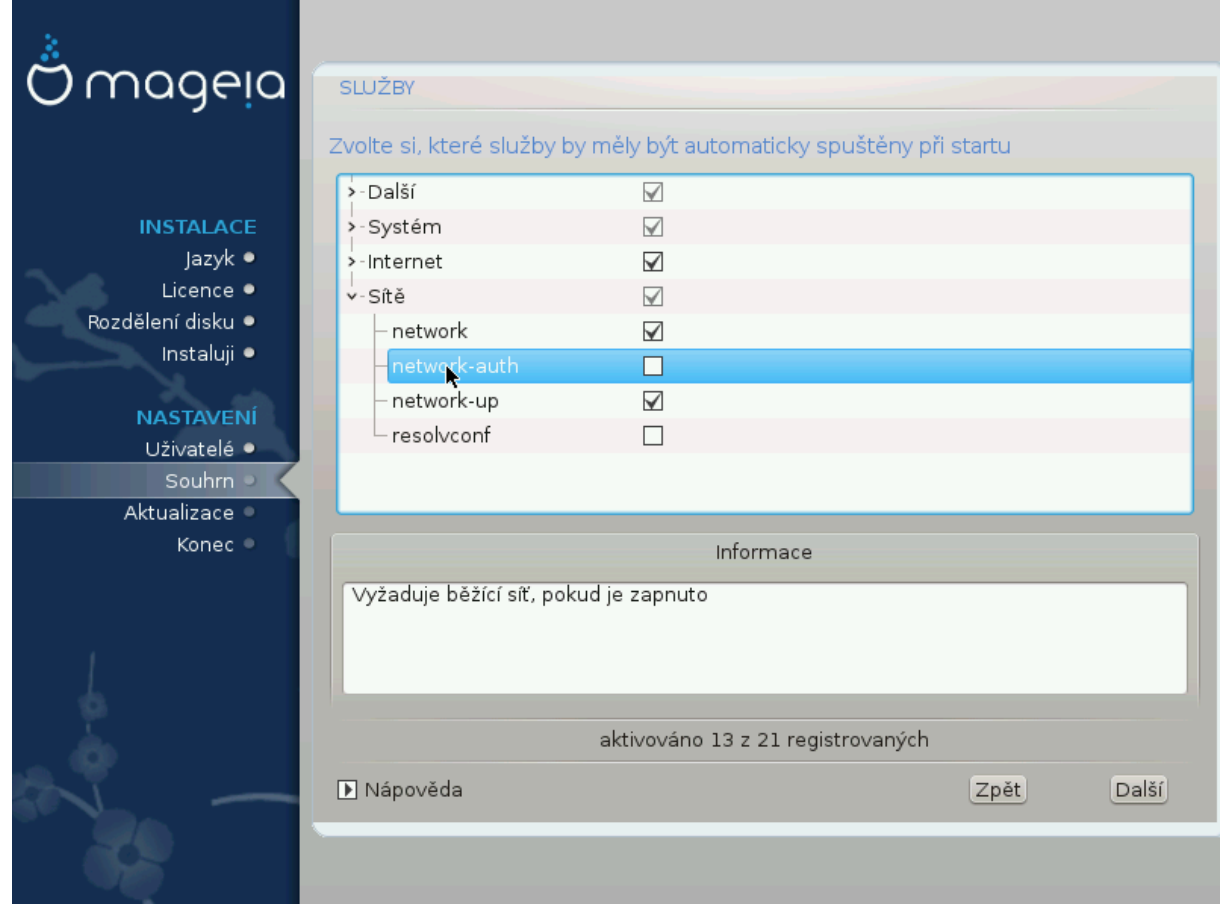

Zde můžete zvolit, které služby budou startovat při startu systému.

- Click on a triangle to expand a group to all the relevant services. The settings DrakX chose are usually good.
- Pokud zvýrazníte službu, některé informace o ní se ukážou v informačním poli níže.

Věci měňte jen tehdy, když velmi dobře víte, co děláte.

# <span id="page-47-0"></span>**3.14. Výběr myši**

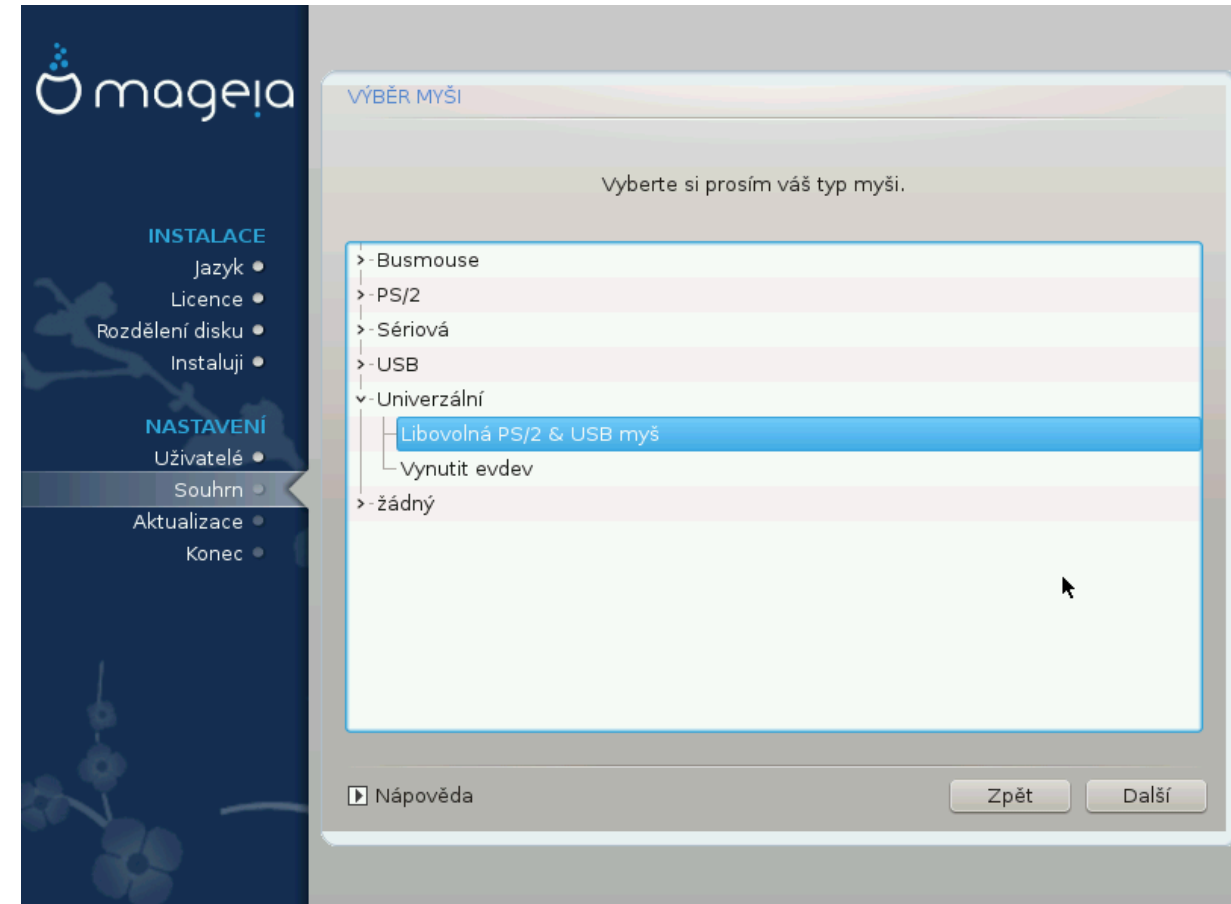

Pokud nejste spokojeni s tím, jak vaše myš reaguje, můžete zde vybrat jiný typ.

Usually, Universal # Any PS/2 and USB mice is a good choice.

Select Universal  $#$  Force evdev to configure the buttons that do not work on a mouse with six or more buttons.

# <span id="page-48-0"></span>**3.15. Nastavení zvuku**

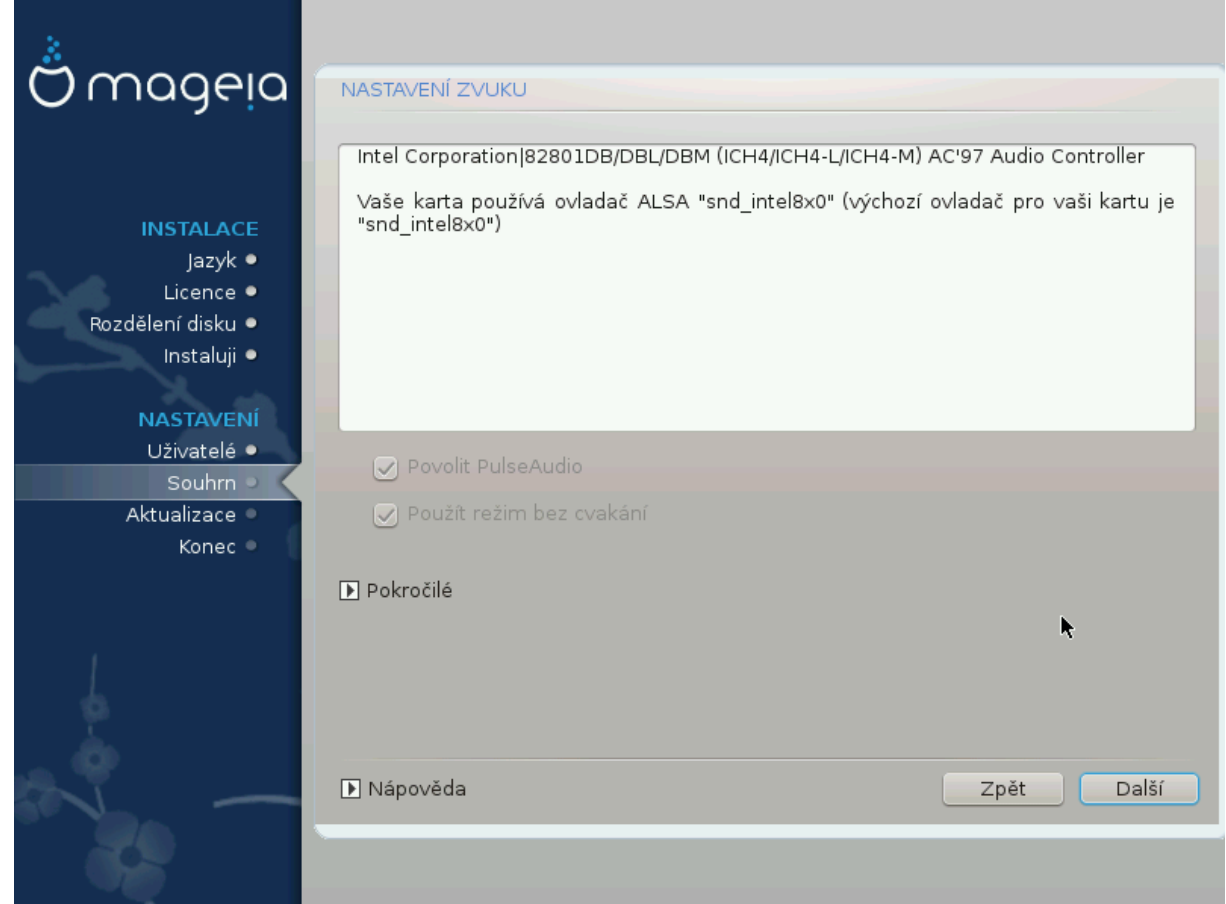

In this screen the name of the driver that the installer chose for your sound card is given, which will be the default driver if one exists.

Výchozí ovladač by měl pracovat bez problémů. Avšak, pokud se po instalaci střetáváte s problémy, potom spustěte příkaz **draksound** nebo spustěte tento nástroj přes nabídku MCC (Ovládací centrum Mageie), zvolením panelu Hardware a klepnutím na Nastavení zvuku v horní pravé části obrazovky.

With this tool, you can choose which backend will become the sound server, so manage the sound. You have the choice between pulseaudio and pipewire. For the second, you can choose a session manager Wireplumber or Pipewire Media Session. After applying the new configuration, the needed packages will be installed and services configured.

### **3.15.1. Rozšíření**

Clicking **Advanced** in this screen, you will have the choice to reset the sound mixer configuration to default values.

# <span id="page-49-0"></span>**3.16. Úroveň zabezpečení**

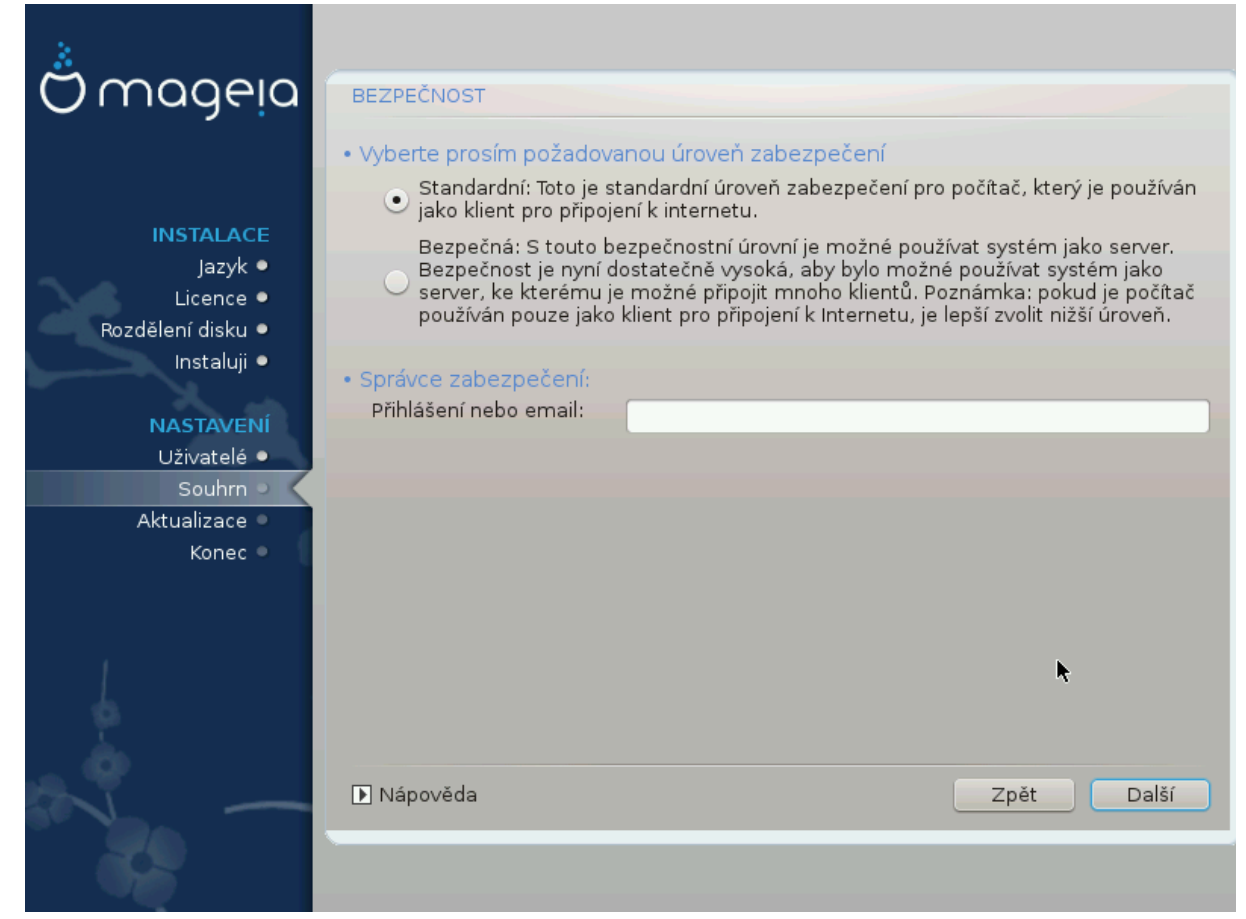

### **Zvolte požadovanou úroveň zabezpečení**

 $\Sigma$ τανδαρδ is the default, and recommended setting for the average user.

 $\Sigma$ εχυρε will create a highly protected system - for instance if the system is to be used as a public server.

#### **Security Administrator**

This item allows you to configure an email address to which the system will send  $\sigma \epsilon \chi$ <sup>-</sup>  $p$ <sub>ty</sub>  $\alpha$ λερτ μεσσαγεσ when it detects situations which require notification to a system administrator.

A good, and easy-to-implement, choice is to enter <user>@localhost - where <user> is the login name of the user to receive these messages.

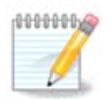

The system sends such messages as **Unix Mailspool messages**, not as "ordinary" SMTP mail: this user must therefore be configured for receiving such mail!

It will always be possible to adjust your security settings post-install in the  $\Sigma$ Exvorty section of the Mageia Control Center.

### <span id="page-50-0"></span>**3.17. Firewall**

This section allows you to configure some simple firewall rules: they determine which type of message from the Internet will be accepted by the target system. This, in turn, allows the corresponding services on the system to be accessible from the Internet.

In the default setting (no button is checked), no service of the system is accessible from the network. The  $E_{\text{Weyl}}(v_0, v_0)$  and  $\lambda$ ) option enables access to all services of the machine - an option that does not make much sense in the context of the installer since it would create a totally unprotected system. Its veritable use is in the context of the Mageia Control Center (which uses the same GUI layout) for temporarily disabling the entire set of firewall rules for testing and debugging purposes.

All other options are more or less self-explanatory. As an example, you will enable the CUPS server if you want printers on your machine to be accessible from the network.

### **Pokročilé**

The  $A\delta\varpi\alpha\nu\chi\epsilon\delta$  option opens a window where you can enable a series of services by typing a list of "couples" (blank separated)

 $\langle\#$  σλο-πορτυ>/<προτοκολ>

 $-\langle \pi \rho \rho \tau - \nu \nu \mu \beta \epsilon \rho \rangle$  is the value of the port assigned to the service you want to enable (e.g. 873 for the RSYNC service) as defined in  $P\Phi X - 433$ ;

 $-\langle \pi \rho \sigma \sigma \gamma \rho \rangle$  is one of TXII or YAII - the internet protocol that is used by the service.

For instance, the entry for enabling access to the RSYNC service therefore is  $873/\tau\gamma\pi$ .

In case a service is implemented to use both protocols, you specify 2 couples for the same port.

# <span id="page-51-0"></span>**3.18. Aktualizace**

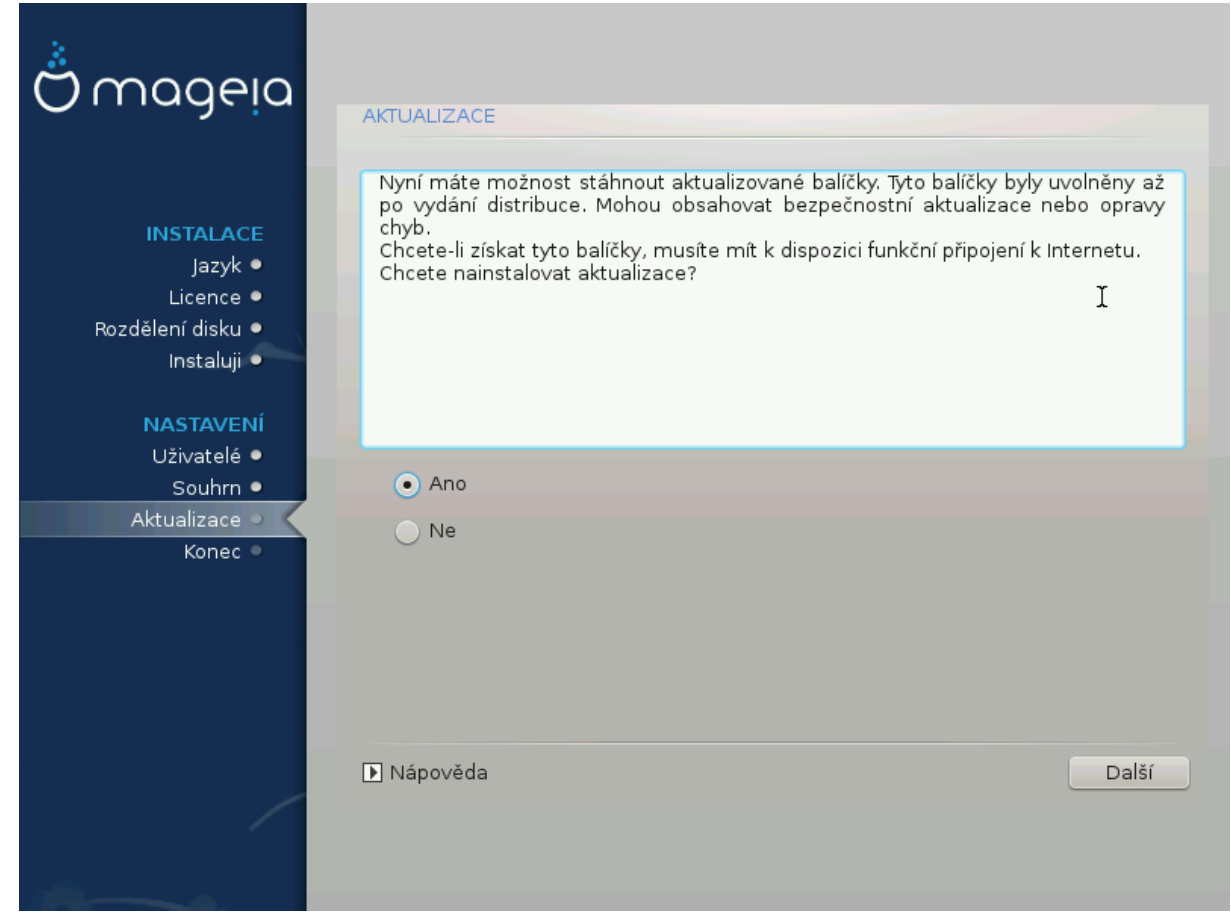

Since this version of Mageia was released, some packages will have been updated or improved.

- Select Ψεσ if you wish to download and install them
- Select No if you don't want to do this now, or if you aren't connected to the Internet
- Press Νεξτ to continue

# <span id="page-52-0"></span>**3.19. Gratulujeme**

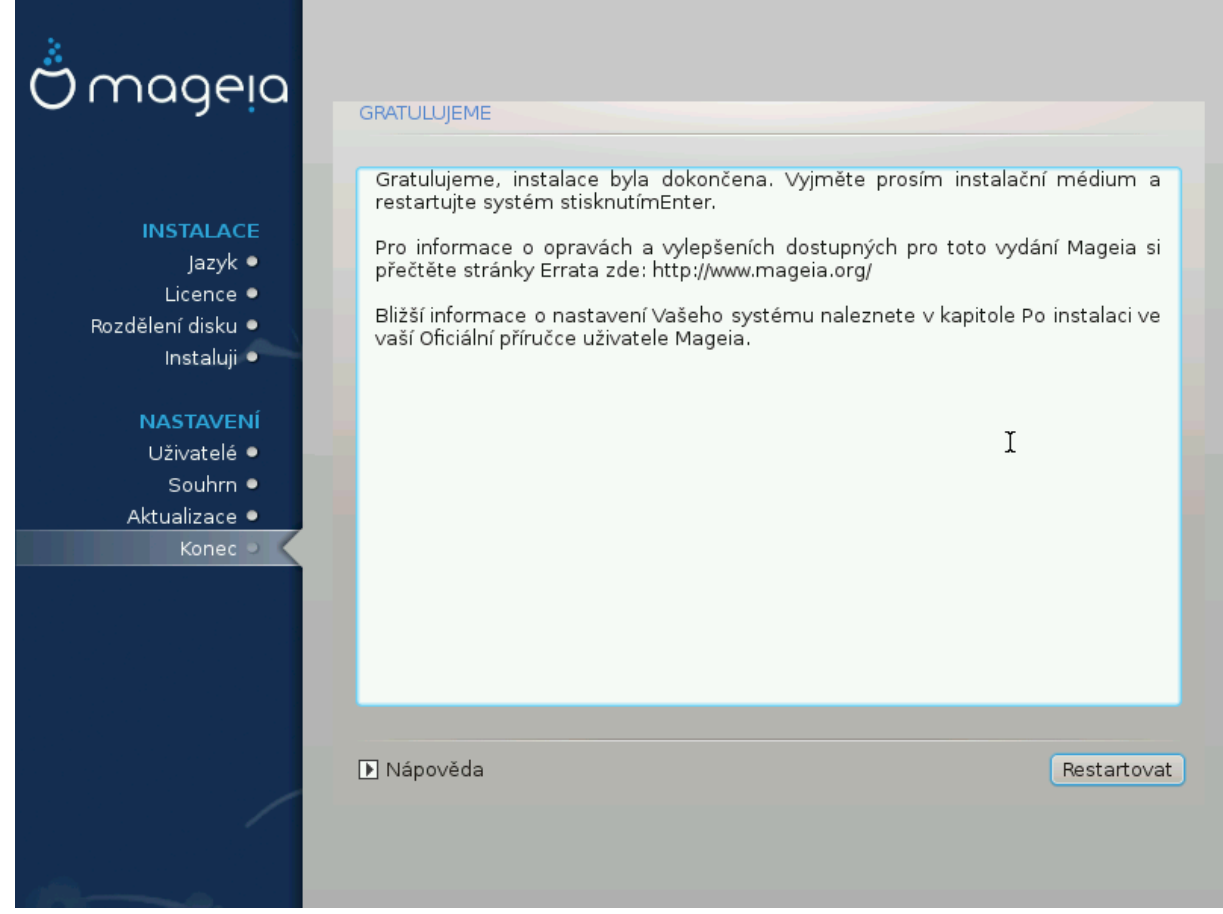

You have finished installing and configuring Mageia and it is now safe to remove the installation medium and reboot your computer.

After rebooting, you can use the bootloader screen to choose which operating system to start (if there are more than one on your computer).

Pokud jste neupravovali nastavení pro zavaděč systému, automaticky bude vybrána a spuštěna vaše nainstalovaná Mageia.

Bavte se!

Visit [www.mageia.org/en/](http://www.mageia.org/en/) [[http://www.mageia.org/en/\]](http://www.mageia.org/en/) if you have any questions or want to contribute to Mageia

# <span id="page-52-1"></span>**3.20. Odinstalování Mageie**

If Mageia didn't convince you or you can't install it correctly - in short you want get rid of it - that is your right and Mageia also gives you the possibility to uninstall. This is not true for every operating system.

After backing up your data, reboot your Mageia installation DVD and select P $\epsilon$ o $\chi$ U $\epsilon$  ovoτεμ, then Ρεστορε Ωινδοφσ βοοτ λοαδερ. At the next boot, you will only have Windows, with no option to choose your Mageia operating system.

In Windows, to recover the space used by Mageia partitions: click on Start  $#$  Control Panel  $#$  Administrative Tools  $#$  Computer Management  $#$  Storage  $#$  Disk Management.

You will recognise a Mageia partition because they are labeled Unknown, and also by their size and place on the disk. Right-click on each of these partitions and select  $\Delta \epsilon \lambda \epsilon \tau \epsilon$ to free up the space.

If you are using Windows XP, you can create a new partition and format it (FAT32 or NTFS). It will then get a partition letter.

If you have Vista or 7, you have one more possibility, you can extend the existing partition that is at the left of the freed space. There are other partitioning tools that can be used, such as **gparted**, available for both Windows and Linux. As always, when changing partitions, be very careful to back up anything important to you.